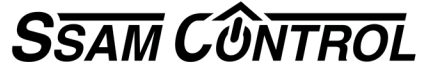

**Ersteinrichtung: 3 Schritte in 6 Minuten** Symbole **A** ... im Browser-Fenster / **1** ... an der Komponente

### **1 Control Center betriebsbereit machen. (**nur 2 Minuten).

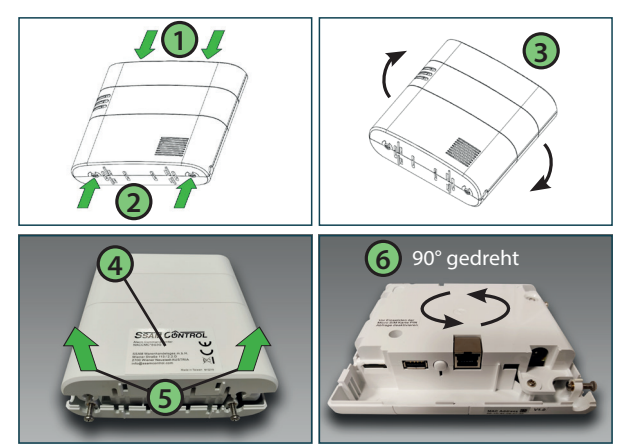

### Anschluss an das Strom- und Datennetz.

**2**

**3**

- **1** Schrauben an Oberseite ganz herausdrehen.
- **2** Schrauben an Unterseite öffnen, nicht herausdrehen.
- **3** Control Center umdrehen ( **4** Produktaufkleber lesbar).
- **5** Abdeckung vorne anheben und dann abnehmen.
- **6** Control Center drehen bis Anschlüsse nach vorne zeigen.
- **7** Micro SIM Karte bis zum Einrasten einschieben. PIN muss deaktiviert sein, schräge Ecke links oben.
- **! 14** Achtung, nach Spannungsversorgung (Batterie oder Netzteil), sind nur **30 Min**. Zeit für die Registrierung. Zurücksetzen der Zeit durch spannungsfrei machen (Batterie **und** Netzteil).**11**  $6$  OFF  $\Box$  ON **8** Router **BEER D 9 7 13 12 12 10** Micro SIM  $\sqrt{m}$  Steckdose schräge Ecke links oben  $\overline{11}$   $\overline{1}$   $\overline{1}$   $\overline{1}$   $\overline{1}$   $\overline{1}$  Abb. 1
	- **8** Batterieschalter einschalten (nach rechts = ON).
	- **9** Netzwerkkabel (RJ45) am Control Center anschließen.
	- **10** Stromkabel am Control Center anschließen..
	- **11** Kabel durch Kabeldurchführungen nach außen führen.
	- **12** Netzwerkkabel (RJ45) an Router anschließen.
	- **13** Netzteil anstecken, **!** nur **30 Min**. Zeit für Registrierung.
	- **14** LEDs leuchten, wenn gelb leuchtet, grün blinkt, Anlage OK. Abdeckung in umgekehrter Reihenfolge wieder montieren.

### **Control Center erstmalig registrieren (Master User), Internetverbindung MUSS vorhanden sein (**nur 3 Minuten)

Bei funktionierender Internetverbindung in einem Browser (Chrome, Firefox, ... ) folgende Adresse eingeben: **https://admin.ssamcontrol.com**

- **A** In der erscheinenden Ansicht die Sprache einstellen.
- **B** Link "Registrierung" anklicken und den Anweisungen folgen.
- Zum Abschließen der Registrierung, Link im zugesendeten Mail anklicken.

**!** Wird an der gewählten Netzwerksteckdose keine Verbindung angezeigt (siehe Abb.1 **14** nur eine oder keine LED leuchtet), das Netzwerkkabel zu Testzwecken **direkt** am Modem des Providers anschließen.

Funktioniert die Verbindung nur direkt am Modem (Abb.1 **14** gelb leuchtet, grün blinkt), liegt zwischen Modem und Netzwerksteckdose ein Problem vor (z.B. deffektes Gerät, Firewall, Portfreigaben, ... )

**SSAM CÔNTRON** 

### Control Center **Anzeige im Browser SSAM CÔNTROL B A**

**!** Der Benutzer, der das Control Center registriert hat, ist automatisch der "Master User". Es ist **nur ein** "Master User" möglich.

**Benutzer anlegen (durch den Master User) (**nur 1 Minute)

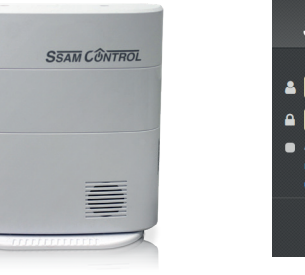

Nur dieser "Master User" kann weitere Benutzer anlegen.

In der Regel sollte für jede Person, die eine Anlage bedienen soll, ein neuer Benutzer angelegt werden.

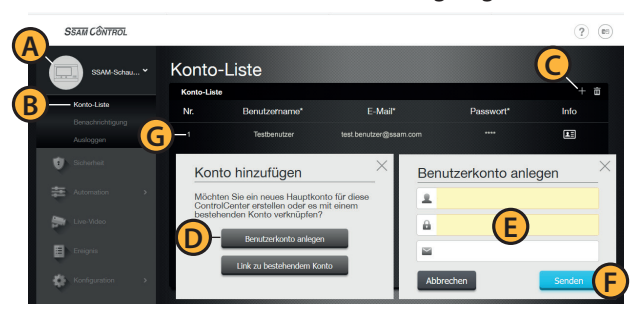

#### Unter https://admin.ssamcontrol.com als "Master User" anmelden

- **A** Das Symbol des Control Center links oben anklicken.
- **B** Den Menüpunkt "Konto-Liste" anklicken.
- **C** Das "+" Symbol anklicken
- **D** Den Button "Benutzerkonto anlegen" anklicken
- **E** Benutzername, Passwort und E-Mailadresse eingeben
- **<u>F</u>** "Senden" anklicken, ► Benutzer muss Link im Mail bestätigen.
- **G** Der neue Benutzer wird angezeigt.

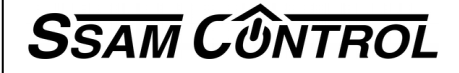

UP.

#### **Allgemeines zu Benutzern in diesem System**

#### **TIPP**

Der Masterbenutzer kann Systemeinstellungen verändern und wird deshalb keinesfalls am Smartphone APP verwendet.

An diese Mailadresse können sie alle Meldungen des Systems senden.

Für jeden Nutzer können imAPP – Einstellungen (Zahnrad rechts oben) Benachrichtigung deaktiviert werden Wichtige Grundregel – Jeder der bis zu 30 Smartphonebenutzer hat seine eigene Registrierung.

#### **Welche Benutzer und Codes gibt es?**

**Master Benutzer** – wird bei der ersten Registrierung festgelegt und kann Komponenten hinzufügen und Konfigurationen ändern.

**Smartphone Benutzer -** öffnet das APP am Smartphone oder www und ermöglicht benutzerdefinierte Voreinstellungen

**Konfigurations-Code** ….… volles Konfigurationsmenu und spezial Codes (def. 7982) **Master-Benutzer 1** ….……….. .legt Benutzer Codes für das SCHARF/UNSCHARF fest (def. 1111) **Master-Benutzer 2** ….……….. .legt Benutzer Codes für das SCHARF/UNSCHARF fest (def. 2222) **Benutzer-PIN Codes Bereich 1**...schalten das System Scharf/Unscharf oder Anwesend (def. 1234) **Benutzer-PIN Codes Bereich 2**...schalten das System Scharf/Unscharf oder Anwesend (def. 4321)

#### **Hier wird der Master Benutzer für die Konfiguration bearbeitet**

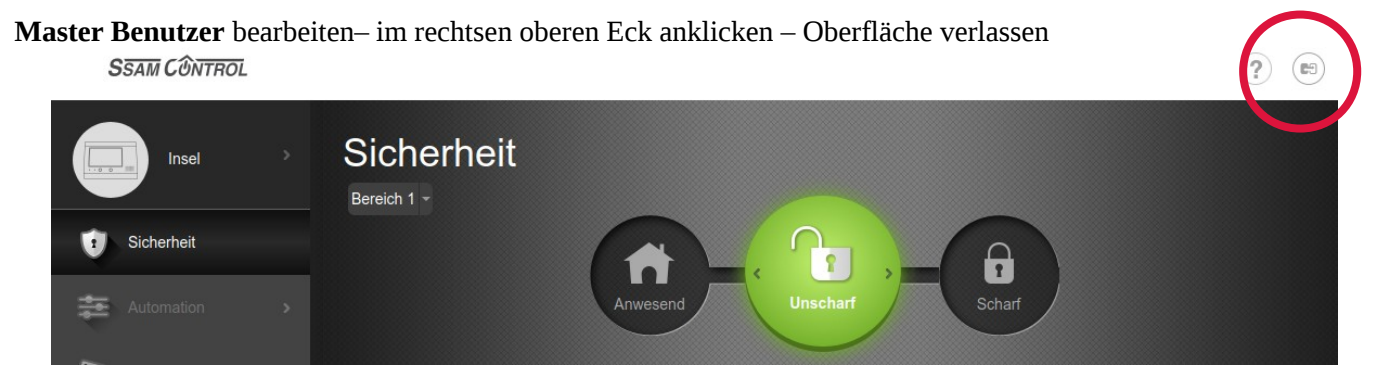

zum Ändern auf den ControlCenter Namen klicken (im Beispiel ssam201801)

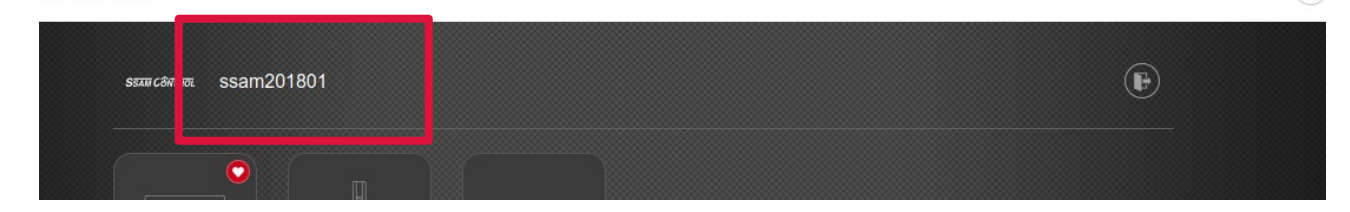

Folgen Sie dem Menu

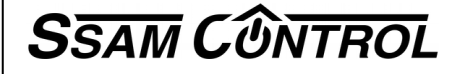

#### **Hier wird der Benutzer für Smartphone & www angelegt bearbeitet gelöscht**

**Smartphone Benutzer** – bearbeiten/anlegen/löschen - klicken sie das runde Symbol mit dem ControlCenternamen an (in diesem Fall "Insel")

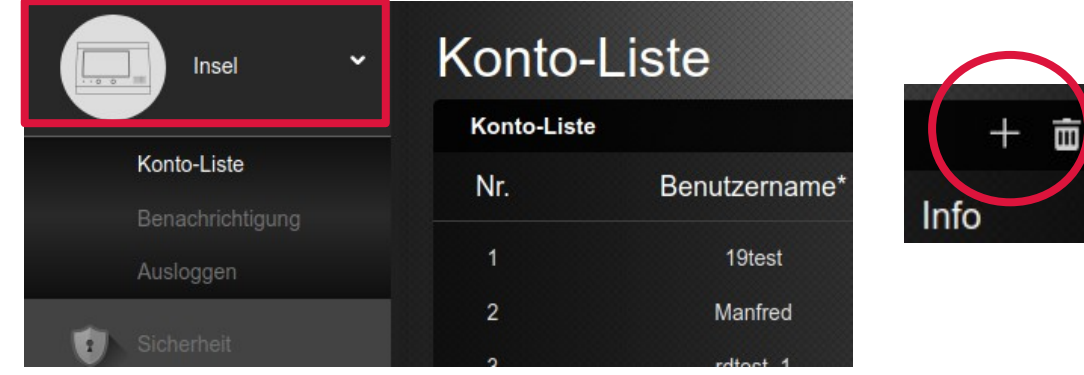

Schaltflächen rechts oben "+" Benutzer hinzufügen mit dem Mistkübel können diese gelöscht werden. Folgen Sie dem Menu

#### **Benutzer PIN Codes**– zum Scharf/Unscharf schalten bearbeiten/anlegen/löschen

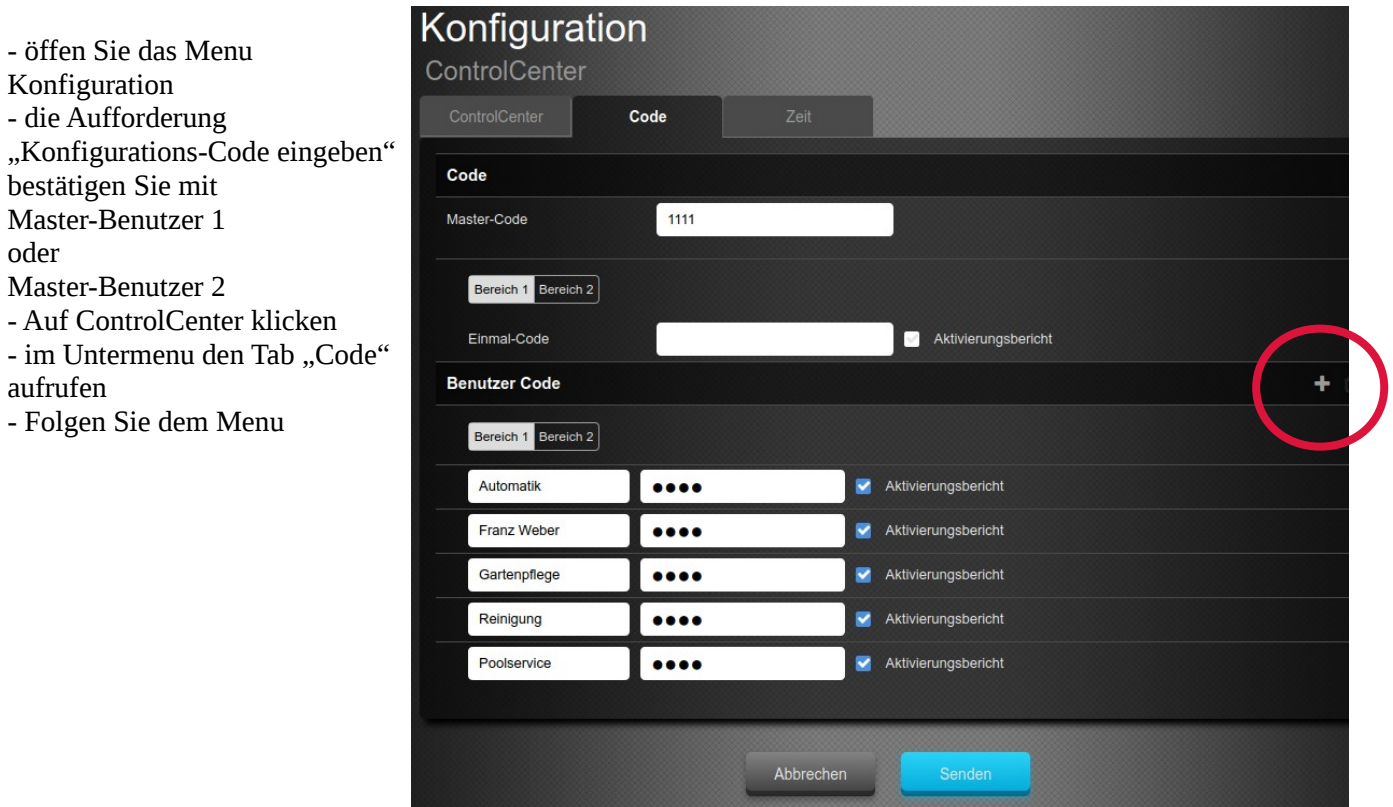

Weiter mit **Schnellanleitung Smartphone App installieren und Bedienen**

### **Wichtige Systemdaten**

Master Benutzer ........ Master Passwort ........ Konfigurations Code (7982) ....... Konfiguration Benutzer (1111 oder 2222) ......... oder ........ Benutzer Smartphone APP Anmeldung

Benutzer Codes Bereich 1

Benutzer Codes Bereich 1

# **SSAMControl Smartphone App** installieren und bedienen SSAMControl-APP

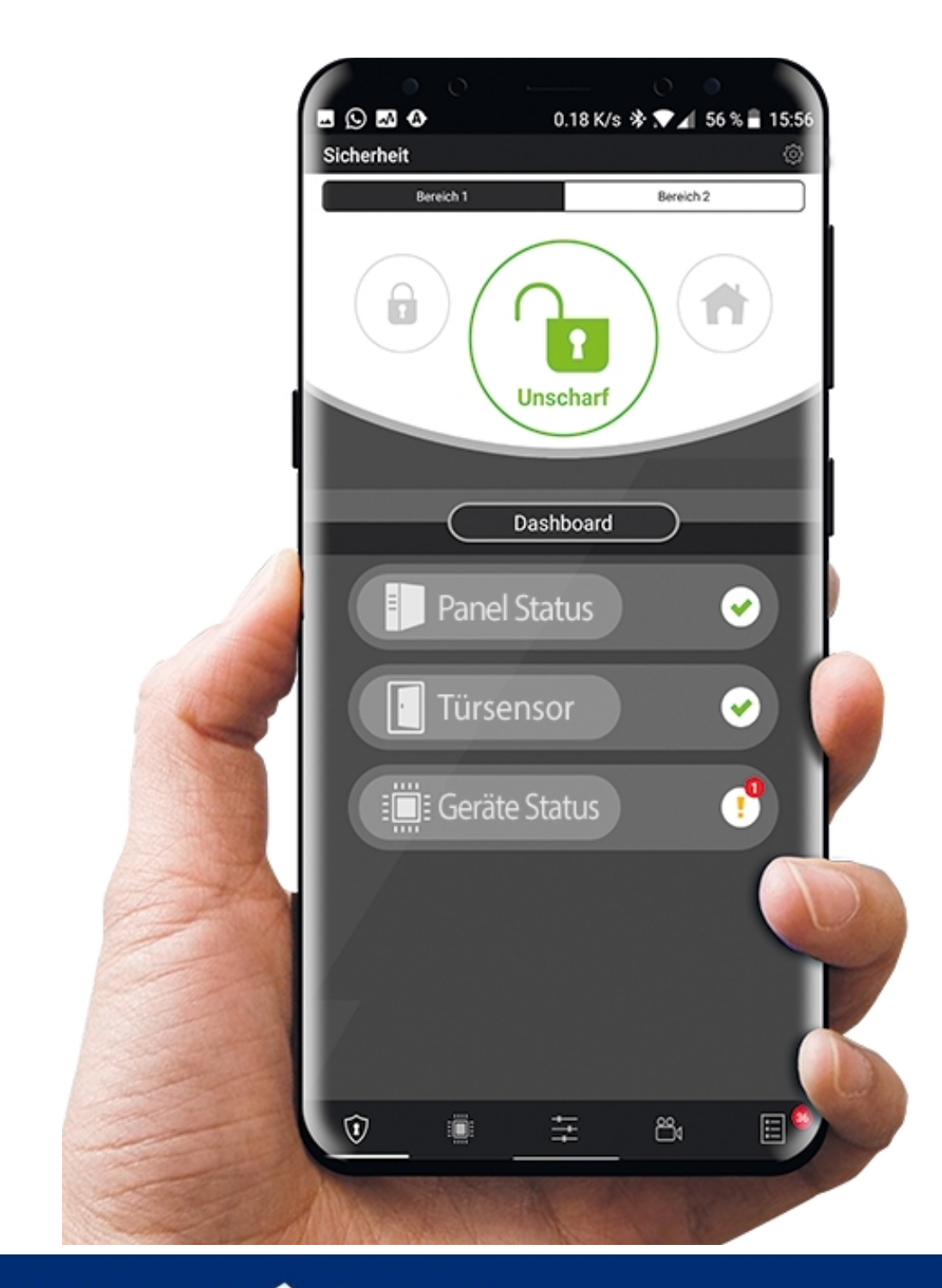

**SSAM CÔNTROL** 

www.ssamcontrol.com

### **Einführung**

Herzlich willkommen in der Welt von SSAMControl und vielen Dank für Ihre Entscheidung für eines der modernsten Sicherheits- uns Smart-Home-Systeme am Markt. Die SSAMControl Systeme vereinen solide Sicherheitstechnik mit modernsten Smart-Home Funktionen.

### **APP- Installation**

Die SSAMConmtrol-App ist sowohl für Android als auch für iOS Smartphones und Tabletts verfügbar.

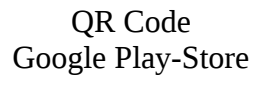

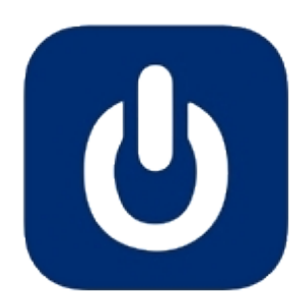

QR Code Apple App-Store

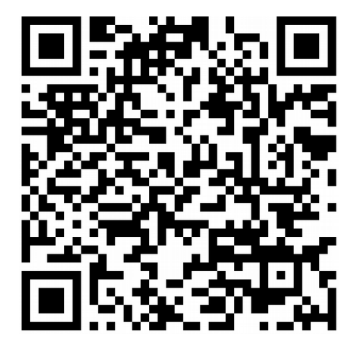

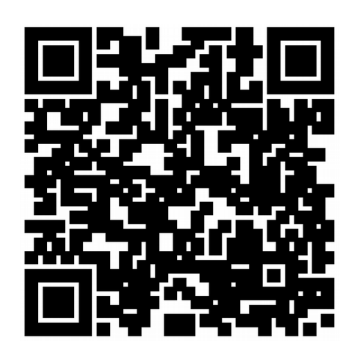

### **Anmeldung**

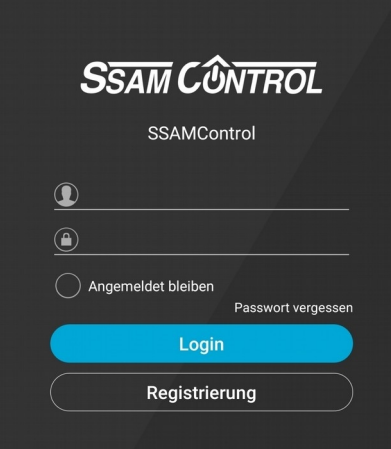

Loggen Sie sich mit Ihren Benutzer und Ihrem Passwort in der SSAMControl-App und aktivieren Sie den Punkt "Angemeldet bleiben" um schneller einsteigen zu können.

Ihren Benutzer erhalten Sie von Ihrem Alarmanlagenerrichter. Empfohlen wird, dass jeder, der Zugriff auf das CommandCenter hat, auch einen eigenen Benutzer erhält.

Es kann immer nur ein Gerät gleichzeitig mit den selben Benutzer eingeloggt sein.

### **Startseite**

Sobald Sie eingeloggt sind werden Sie von der Startseite begrüßt. Als Startseite ist standardmäßig die Seite "Sicherheit" eingestellt.

Sie können die Startseite jederzeit ändern . Dazu müssen Sie rechts oben auf das Einstellungssymbole drückenundschließenauf "Startseite"  $\star$  DortkönnenSiezwischen folgendenOptionen auswählen: folgendenOptionen

Sicherheit, Alle Komponenten, Automation, Automation-Szenarien, Automation-Raumübersicht, Automation-Gruppenfunktionen, Automation-Komponenten, Automation-Automatik, Live-Video, Ereignis.

Zum Schluss bestätigen Sie Ihre Auswahl mit "Anwenden"

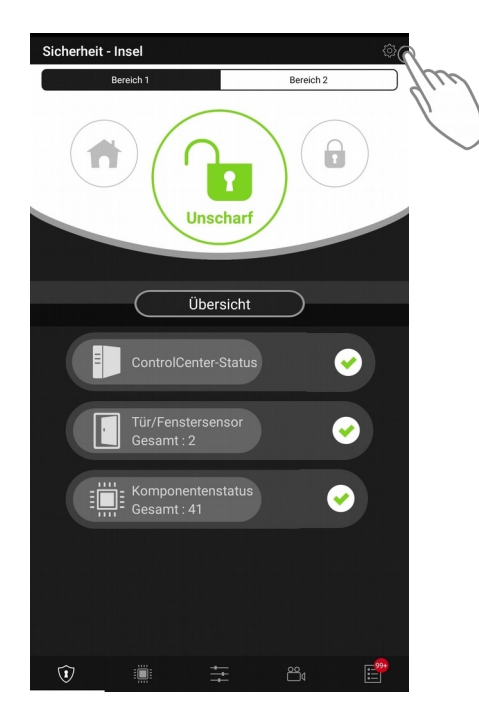

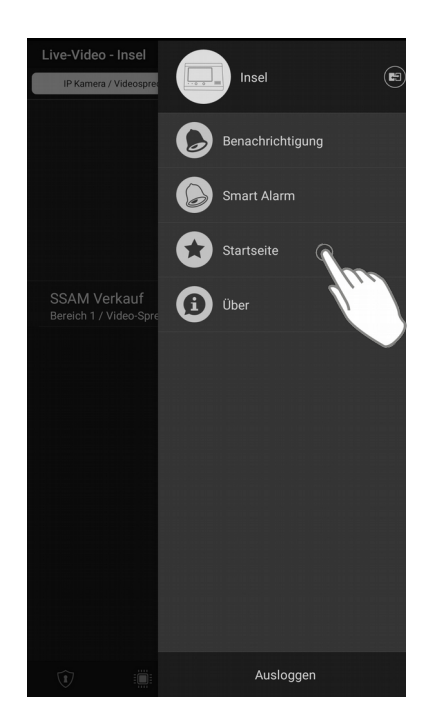

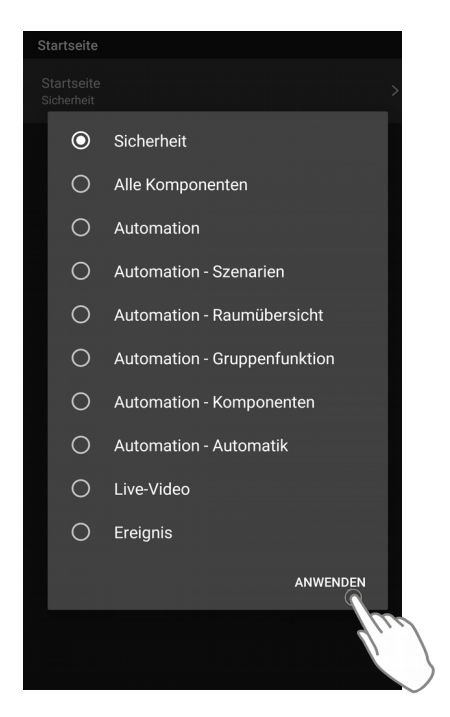

# **Sicherheit**

### **Systemmodus**

Auf der Seite Sicherheit haben Sie die Möglichkeit Ihren den Systemmodus Ihrer SSAMControl zu überprüfen und auch zu ändern.

Es stehen Ihnen folgende Systemmodi zur Verfügung:

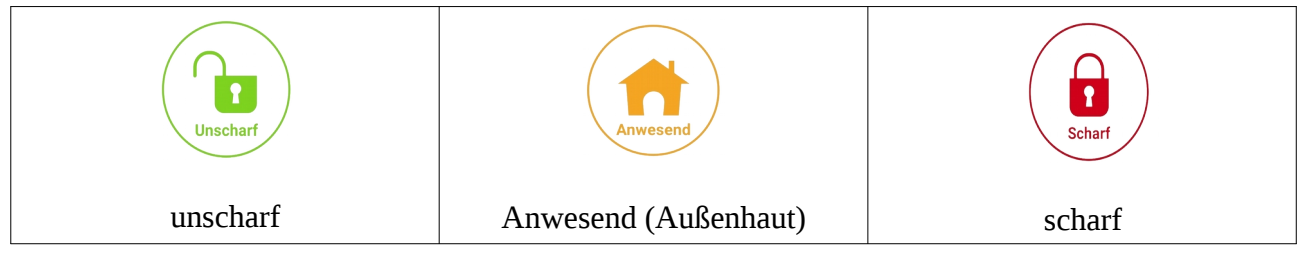

### **Systemmodus ändern**

Um den Systemmodus zu ändern, wählen Sie Ihren gewünschten Bereich (Bereich 1 und Bereich 2) und . Sie werden aufgefordert Ihren Code einzugeben. Nachdem Sie Ihren Code eingeben haben, ändert sich der Systemmodus.

Ihren Code erhalten Sie von Ihrem Alarmanlagen -Errichter

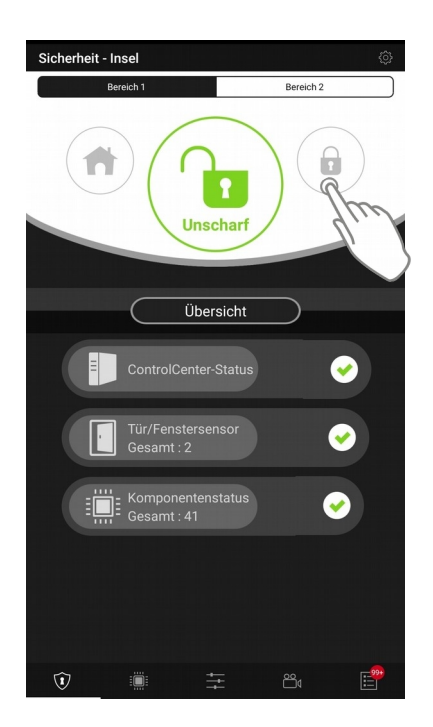

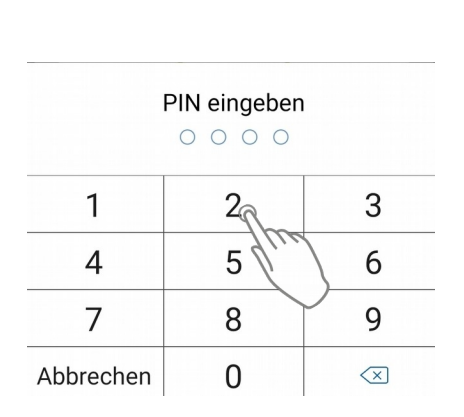

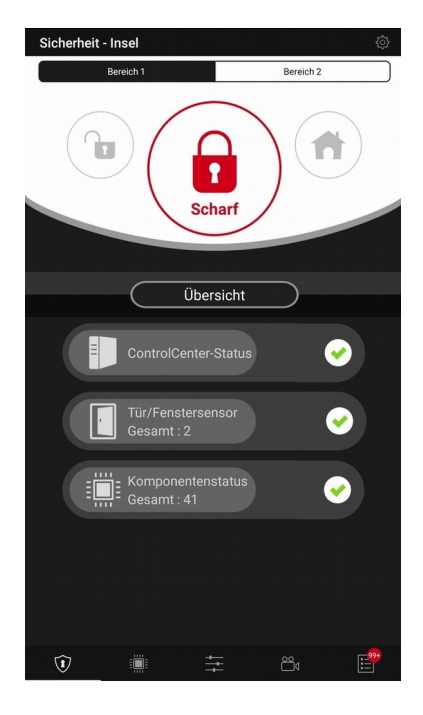

### **Übersicht**

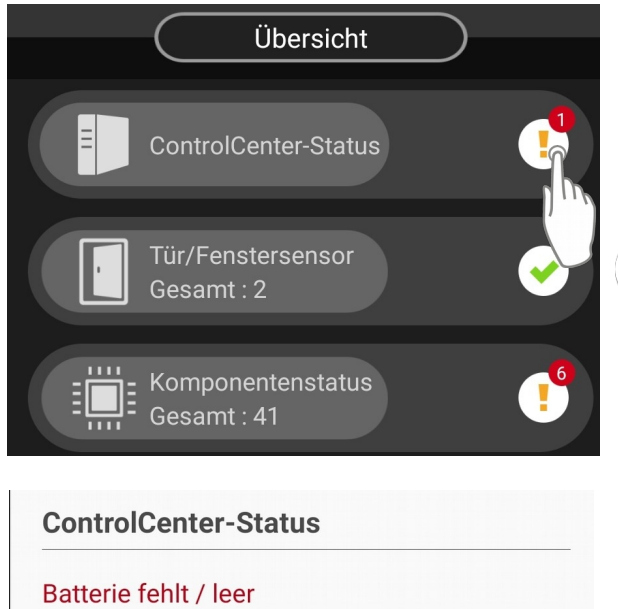

In der Übersicht erhalten Sie Informationen betreffend des ControlCenter-Stauts, dem Status der Tür/Fenstersensoren, sowie aller weiteren Komponenten.

Ein fehlerfreier Status wird mit einem grünen Hacken gekennzeichnet

Ein fehlerhafter Status wird mit einem gelben Rufzeichen und der Anzahl der gefundenen Fehler gekennzeichnet.

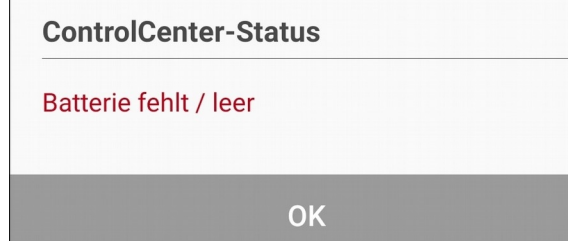

Mit einem Tippen auf das Rufzeichen werden die Fehler angezeigt

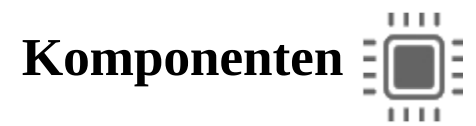

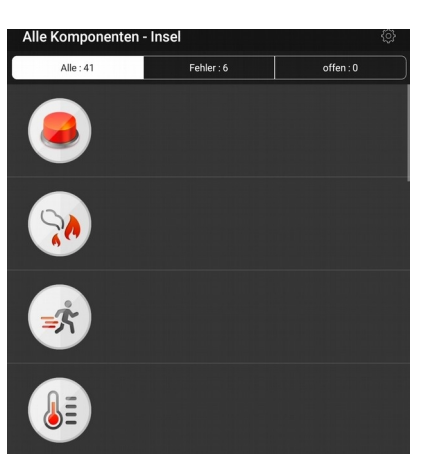

Auf der Seite "Komponenten" werden Ihre Komponenten aufgelistet. Folgende Filter können Sie auswählen:

*Alle*: Hier werden alle Komponenten aufgelistet. Fehlerhafte Komponenten werden werden rot hinterlegt

*Fehler*: Hier werden alle Komponenten aufgelsitet, welche einen fehlerhaften Status aufweisen.

*offen*: Hier werden offene Schaltkontakte aufgelsitet

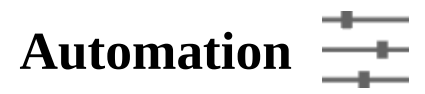

Aus der Seite "Automation" haben Sie Zugriff auf folgende Unterkategorien: Szenarien, Raumübersicht, Gruppenfunktion, Komponenten und Automatik.

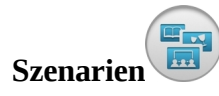

Hier können Sie neue Szenen erstellen oder bestehende Szene bearbeiten. In Szenen können verschiedene Aktionen hinterlegt werden. Hierzu gehören das Ansteuern von Geräten oder Gerätegruppen, der Systemmodus Wechsel und das Anfordern von Bildern und Videos.

*Szene erstellen:*Tippen Sie auf Szenarien um die Szenen-Liste aufzurufen. Tippen Sie auf das Plus-Symbole um eine neue Szene hinzuzufügen

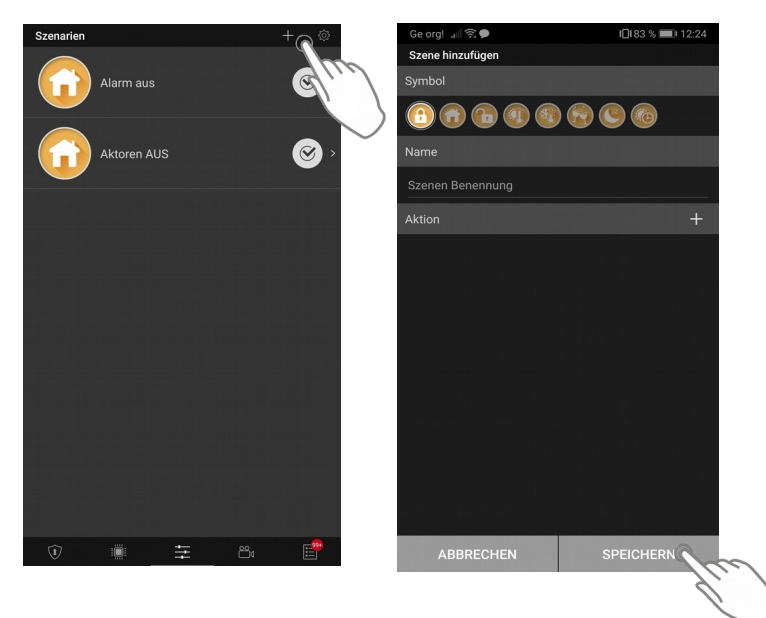

Wählen Sie nun ein Symbole für Ihre Szene aus (das Symbole hat keinen Einfluss auf die Funktion)

Vergeben Sie einen Namen für die Szene

Wählen Sie die gewünschte(n) Aktion(en) aus.

Bestätigen Sie Ihre Auswahl mit "Speichern"

Eine genauere Beschreibung der Szenerien finden Sie in "SSAMControl CommandCenter Benutzeranleitung Web-Oberfläche" Punkt 5.4 "Szenarien"

### **Raumübersicht**

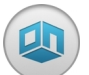

In dieser Übersicht können Smart-Home Komponenten in Räumen gruppiert werden. Die Räume dienen der Übersicht und können mit einem Bild versehen werden. Durch das Aufrufen der Räume können Daten der Sensoren angezeigt und Geräte gesteuert werden.

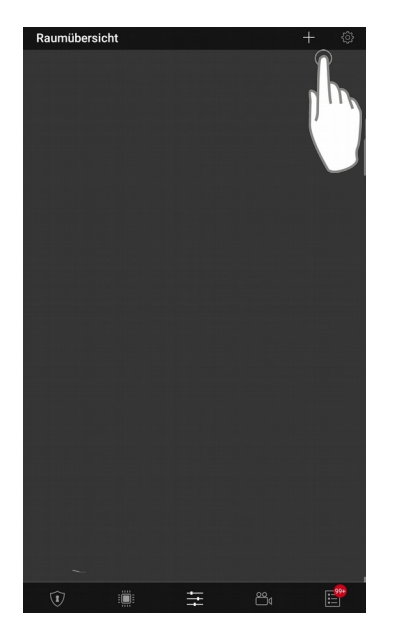

*Raum anlegen:* Klicken Sie auf Raumübersicht und anschließend auf das Plussymbole.

Sie werden aufgefordert den Raum zu benennen, bestätigen Sie dann mit "OK".

Nun können Sie die Komponenten auswählen, die Sie diesen Raum zuteilen möchten.

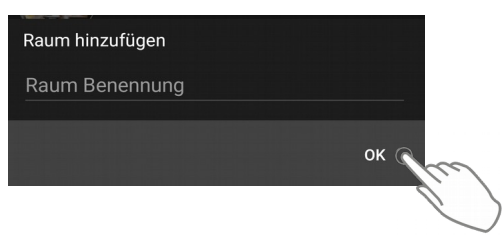

*Raum bearbeiten:*

Räume können im Nachhinein bearbeitet werden. Tippen und halten Sie den gewünschten Raum gedrückt um den Namen des Raumes zu ändern oder um den Raum komplett zu löschen.

Mit einem einfachen Tippen auf den Raum öffnen Sie die Komponenten-Übersicht.

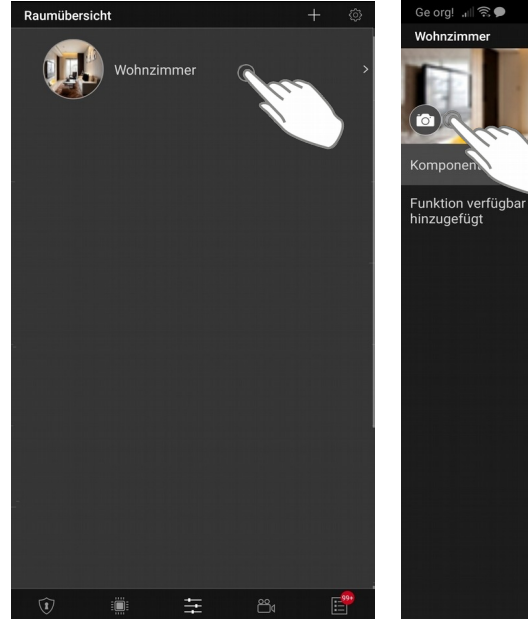

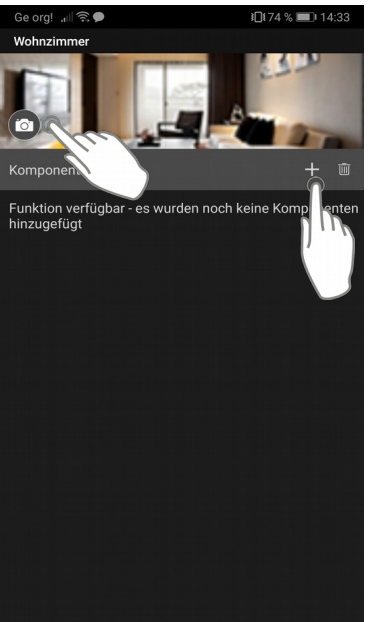

Mit einem Tippen aufdasKamerasymbole kann ein Foto für diesen Raum aufgenommen bzw.hochgeladenwerden.

Mitdem Plus-  $\leftarrow$  bzw.Papierkorbsymbole  $\sqrt{m}$ können Komponenten in diesen Raum hinzugefügtbzw.entferntwerden

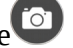

### **Gruppenfunktion**

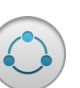

Mittels Gerätegruppen können Aktoren zu Schaltgruppen zusammengefasst und gemeinsam angesteuert werden. Es stehen folgende Kategorien zur Verfügung:

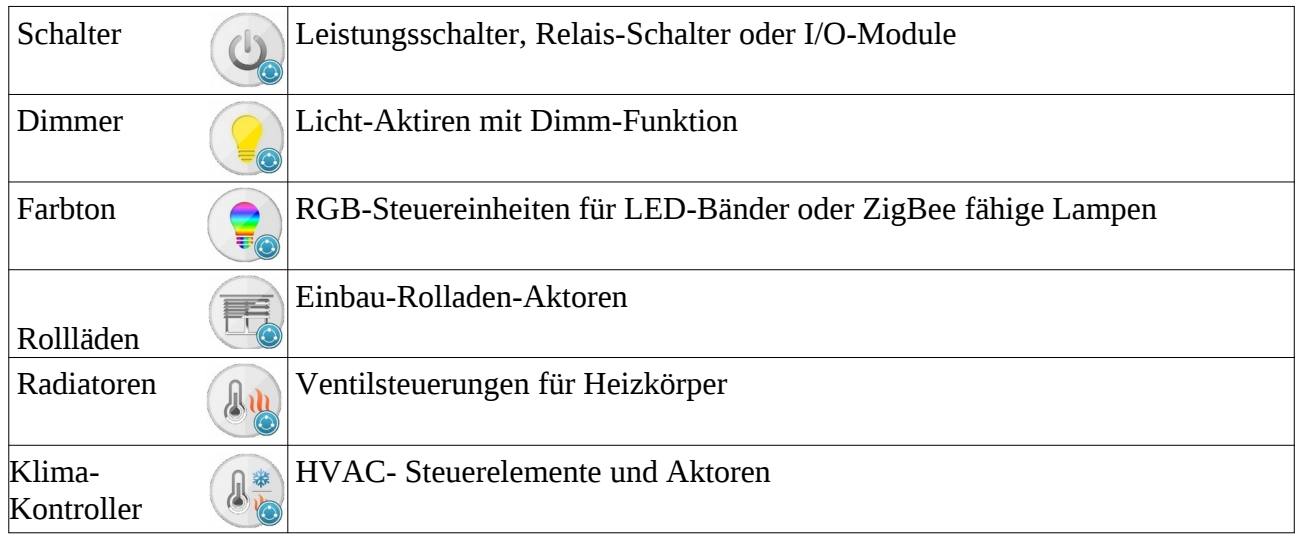

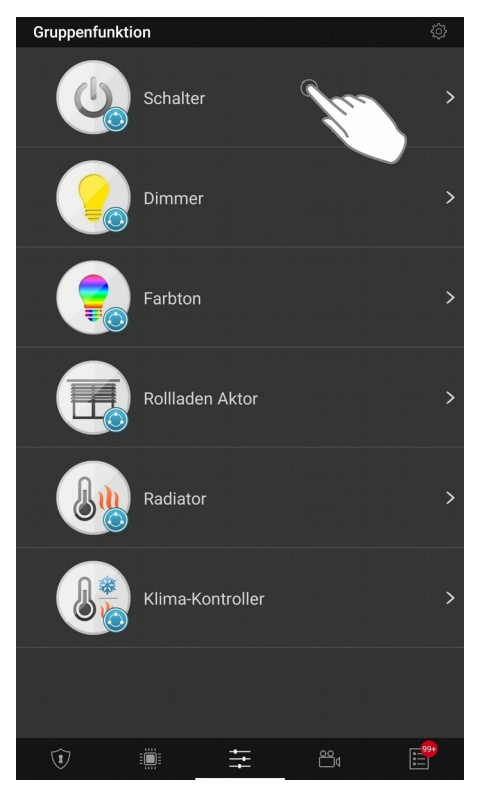

*Gruppe erstellen:*Um eine Gruppe zu erstellen tippen Sie auf die Gewünschte Gruppenkategorie. Es erscheint die Liste für diese Gruppenkategorie.

Mit einem Tippen auf das Plus-Symbol wird eine neueGruppe hinzugefügt. Sie werden aufgefordert die Gruppe zu benennen und die gewünschten Komponentenauszuwählen.

*Gruppe bearbeiten und löschen:*Sie können die Gruppen nachträglich bearbeiten. Tippen Sie auf die Gruppe halten Sie diese gedrückt, um sie umzubenennen oder zu löschen. Gelöschte Gruppen, können nicht wieder hergestellt werden.

Mit einem kurzen Tippen auf die Gruppe werden Ihnen die Komponenten angezeigt, welche in der Gruppe hinterlegt sind. Sie können Komponenten hinzufügenbzw.entfernen. Dazu ein aus das Plus-Symbolebzw.auf den Papierkorb tippen.

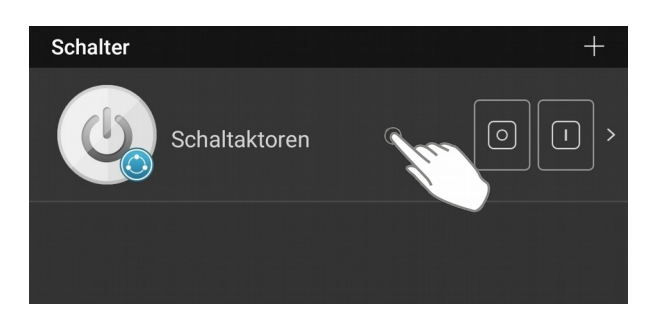

### **Komponenten**

In dieser Ansicht finden Sie alle Smart-Home Komponenten . Es werden die Messwerte aller Sensoren angezeigt, sowie Bedienmöglichkeiten für Aktoren. Die Komponenten können auf in folgende Kategorien gefoltert werden:

Alle, Schalter, Schloss und HLK

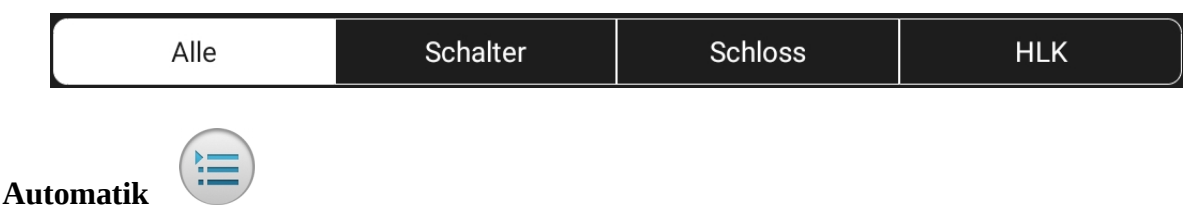

Mit einer Automatik kann Ihr SSAMControl Safe Smart Home automatisiert werden. Zur Automatisierung können unter anderem Sensorwerte von Smart-Home Komponenten, der Systemstatus oder eine Vielzahl von anderen Auslösern genutzt werden.

Eine Regel besteht aus einem Auslöser, optional aus einer oder zwei Bedingungen, sowie einer Aktion.

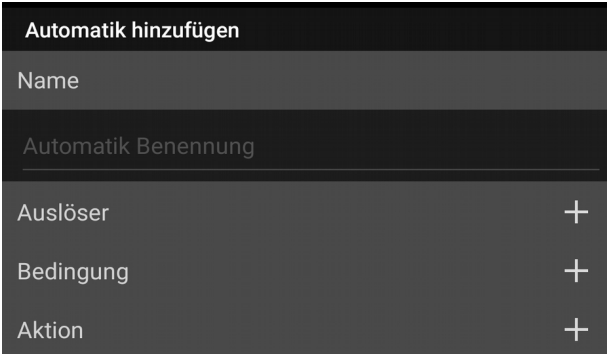

Eine Automatik besteht aus einem Auslöser, optional aus einer oder zwei Bedingungen, sowie einer Aktion.

*Automatik erstellen:*Tippen Sie auf das Plussymbol um eine Automatik zu erstellen.

Sie werden aufgefordert die Automatik zu benennen und einen Auslöser, eine Bedingung und eine Aktion zu hinterlegen.

Eine genaue Beschreibung betreffend, der Auslöser, der Bedingungen und der Auslöser finden Sie in der Anleitung "Benutzeranleitung Web-Oberfläche" Punkt 5.5 "Automatik"

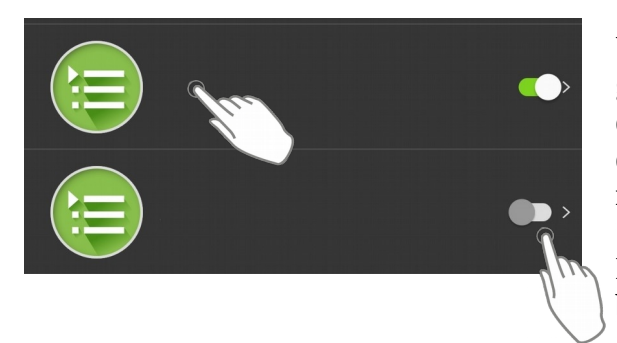

### *Automatik löschen, bearbeiten, aktivieren und deaktivieren:*

Um eine Automatik zu löschen tippen Sie und halten Sie die gewünschte Regel, solange bis das Feld "Löschen" erscheint. Tippen Sie auf "Löschen" um die Automatik endgültig zu löschen. Das Löschen ist permanent und kann nicht rückgängig gemacht werden

Mit einem einfachen Tippen auf die Automatik kanndere beabeitetwerden.

Sie können die eine Automatik je nach Bedarf auch aktivieren und deaktivieren. Dazu nutzenSie einfach den virtuellen Schalter am rechten Rand derAutomatik.

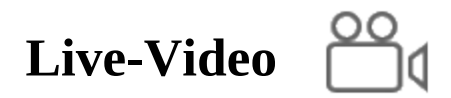

In den Kategorie Live-Video haben Sie einen Überblick über Ihre Video- und Fotokomponenten. Diese werden in IP Kamera/ Videosprechstelle, sowie in IR-Kamera unterteilt. Es können maximal 6 Video- und Fotokomponenten pro Zentrale eingelernt werden.

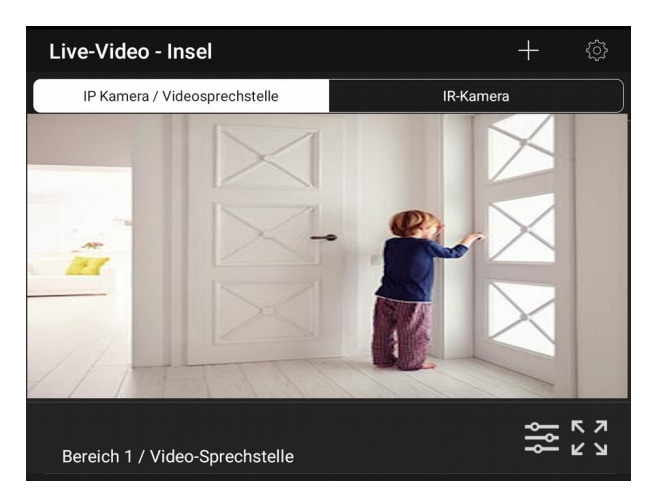

*IP Kamera/ Videosprechstelle: Hier werden alleVideokomponenten (IP-Kameras und Videosprechstellen) aufgeführt.*

Mit einem Tippen aufdasOptionssymbole<sup>22</sup> können Sie folgende Einstellungspunkte aufrufen: Einstellung-Video, Lautstärke Lautsprecher, Türschloss-Bindung undWifi-**Einstellung** 

Mit einem Tippen auf Vollbildsymbole $\stackrel{\curvearrowleft}{\blacktriangle}$ gelangenSie in denVollbildmodus.

Vollbildmodus bei Videosprechstelle

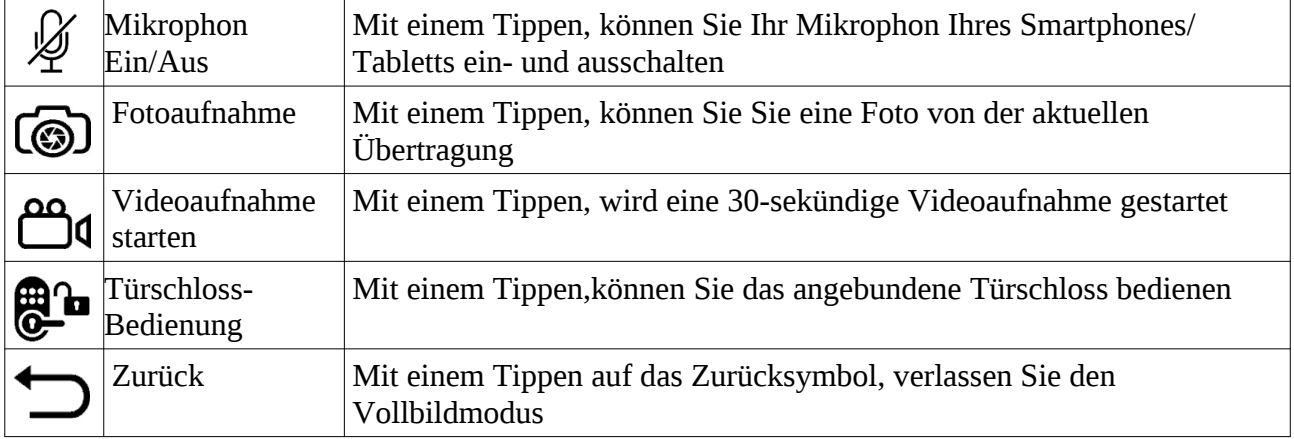

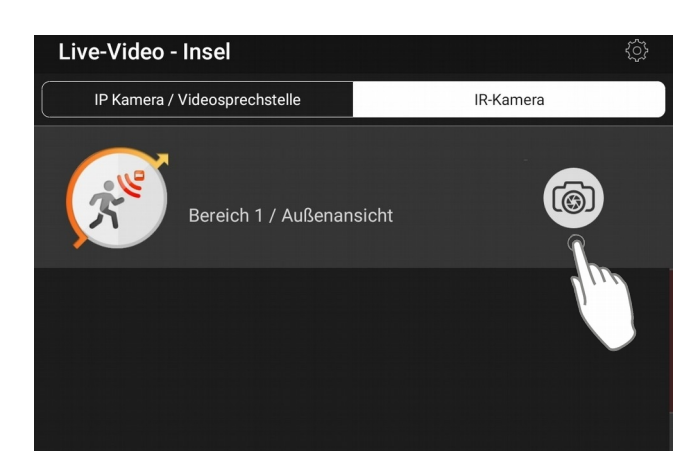

*IR-Kamera:*Hier sind alle bildgebenden Bewegungsmelder aufgelistet, sowie deren Status.

Mit einem Tippen aufdasKamerasymbole,

können Sie eine manuelle Bilderserie (bis zu 6 Bilder) anfordern

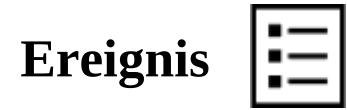

In der Ereignisliste der App werden alle System ereignisse der Zentrale und aufgezeichnete Bilder bzw. Videos abgespeichert. Die Zentralen verfügen über einen Speichermöglichkeit von bis zu 500 Ereignissen.

Die Liste kann über die Kopfzeile gefiltert werden:

*Alle* In dieser Ansicht werden sämtliche Systemereignisse aufgeführt

*Medien* Hiermit wird die Liste nach Mediendaten (Bild/Video) gefiltert. Mediendaten können durch Antippen des Ereignisses heruntergeladen werden.

*Alarm* Mit dieser Filteroption werden nur Alarm- und Sabotage-Meldungen Angezeigt

### *Datum*

Mit Auswahl dieser Option wird ein Kalender geöffnet um eine spezifisches Datum für die Filterung auswählen zu können.

### **Einstellungen**

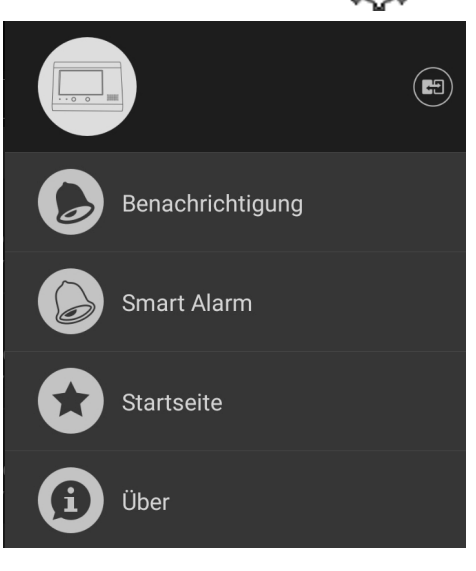

Rechts oben finden Sie die Einstellungen. In den Einstellungen könne Sie folgende Punkte bearbeiten: Benachrichtigungen, Smart Alarm, Startseite.

### *Benachrichtigungen*

Hier können Sie einstellen welche Benachrichtigungen Sie erhalten möchten.

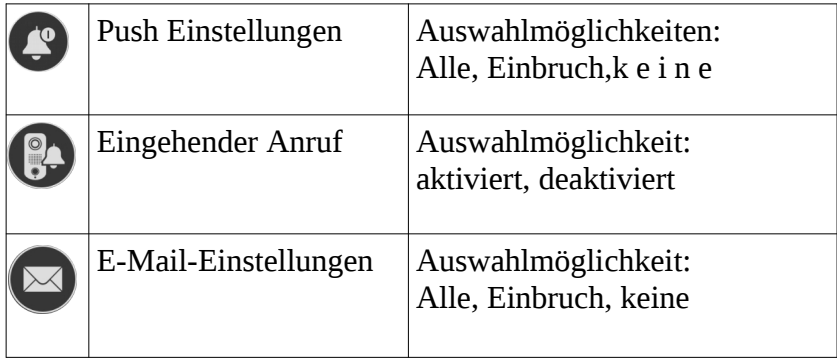

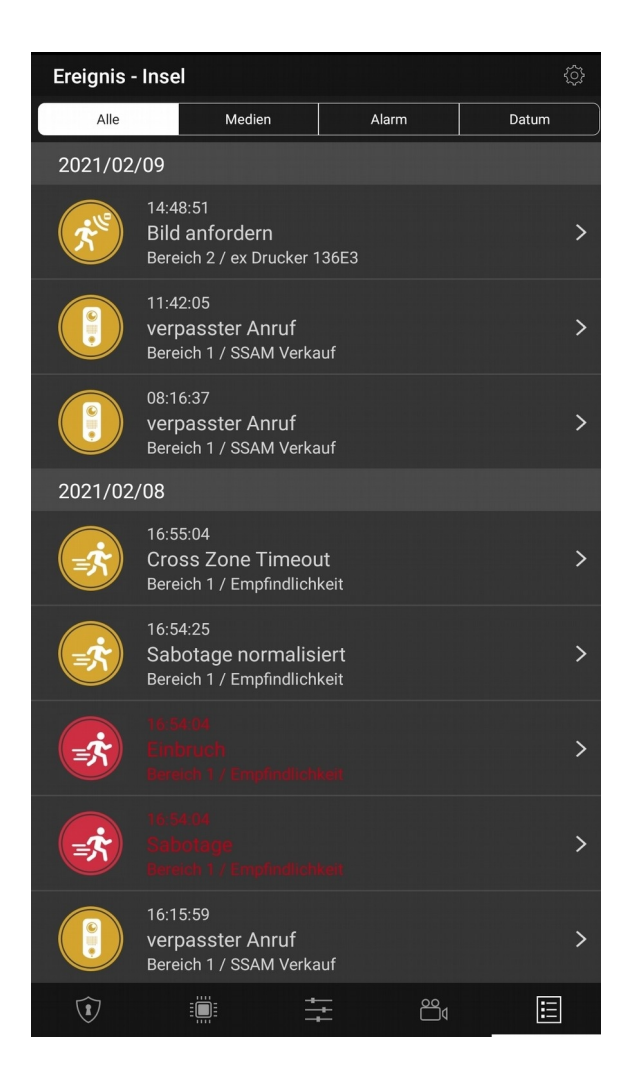

### *Smart Alarm*

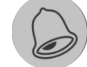

Hier können Sie ihre Geofencing Einstellungen anpassen. Mit dem Geofencing können Sie beim Betretten/Verlassen eines zuvor festgelegten Bereiches eine Szene aktivieren.

Als Auslöser wird die GPS-Postion Ihrer Smartphones verwendet

Beispiel:

Wennich den Umkreis von 500m von meiner Zentrale verlasse, soll die Anlageautomatisch den Systemmodusändern.

Aktivierung: Tippen Sie auf Smart Alarm, dann auf Geofenfing und wählen Sie zwischen "Enter Geofence" und "Verlasse Geofence". Aktivieren Sie die gewünschte Einstellung und wählen Sie eine oder mehrere Szenen aus (Szenen müssen vorher angelegt werden).

Bei der Option, VerlasseGeofence" kann auch eine Alarmerinnerung ausgewählt werden.

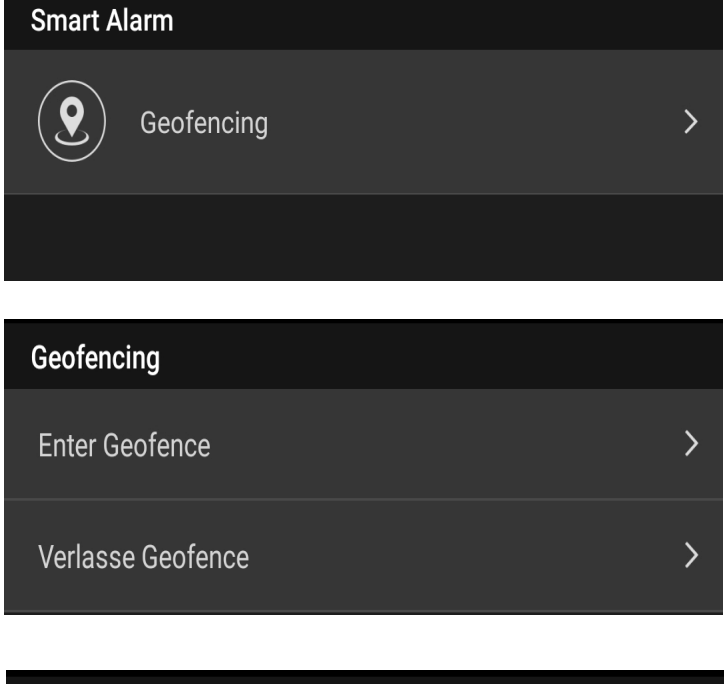

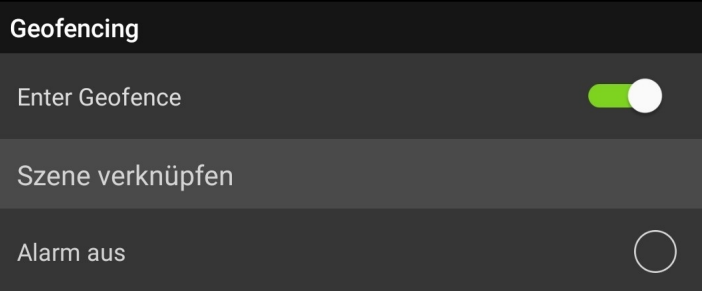

## **MehrereSystemeverwalten**

Falls Sie mit Ihren Benutzer Zugriff auf mehrere Zentralen haben, können Sie ganz eindach zwischen den Systemen hin und her wechseln

Tippen Sie auf Einstellungen und anschließen auf das "Wechsel"-Symbol

Sie erhalten nun eine Übersicht über Ihre Zentralen, mit einen Tippen auf die gewünschte Zentrale steigen Siein das Systemein.

Mit einem Tippen auf das Türsymbol loggen Sie sich aus

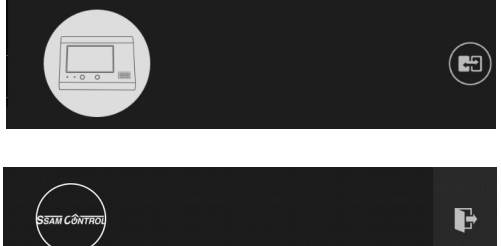

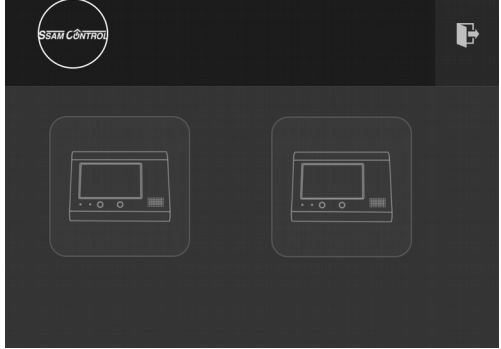

### **Benutzercodes anlegen**

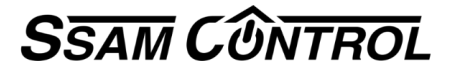

 $(2)$ 

UP.

#### **TIPP**

Nur der Masterbenutzer kann Systemeinstellungen verändern und wird deshalb keinesfalls am Smartphone APP verwendet.

An diese Mailadresse können sie alle Meldungen des Systems senden. Für jeden Nutzer können die Art der Nachricht und die Versendeart einzeln eingestellt werden. Wichtige Grundregel – Jeder der bis zu 60 Smartphonebenutzer hat seine eigene Registrierung.

#### **Welche Benutzer und Codes gibt es?**

**Master Benutzer** – wird bei der ersten Registrierung festgelegt und kann Komponenten hinzufügen und Konfigurationen ändern.

**Smartphone Benutzer -** öffnet das APP am Smartphone und ermöglicht benutzerdefinierte Voreinstellungen

**Konfigurations-Code** ….… volles Konfigurationsmenu und spezial Codes (def. 7982) **Master-Code 1** ….……….. .legt Benutzer Codes für das Aktivieren/deaktivieren fest (def. 1111) **Master-Code 2** ….……….. .legt Benutzer Codes für das Aktivieren/deaktivieren fest (def. 2222) **Benutzer-Codes Bereich 1**...schalten das System Scharf/Unscharf oder Anwesend (def. 1234) **Benutzer-Codes Bereich 2**...schalten das System Scharf/Unscharf oder Anwesend (def. 4321)

#### **Hier werden Benutzer und Codes bearbeitet/angelegt/gelöscht**

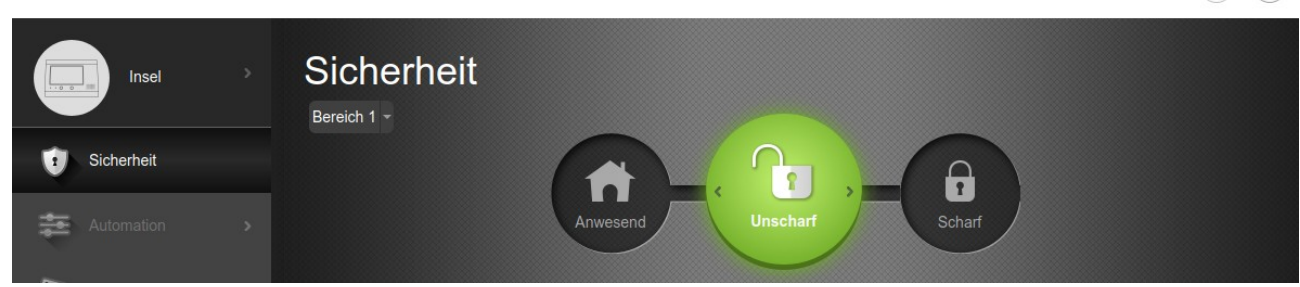

zum Ändern auf den ControlCenter Namen klicken (im Beispiel ssam201801)<br>
MUCONIFIOL

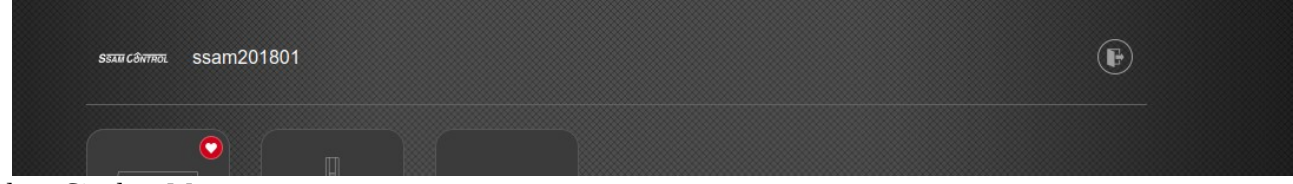

Folgen Sie dem Menu

**Master Benutzer** bearbeiten– im rechtsen oberen Eck anklicken **SSAM CÔNTROL** 

**Smartphone Benutzer** – bearbeiten/anlegen/löschen - klicken sie das runde Symbol mit dem ControlCenternamen an (in diesem Fall "Insel")

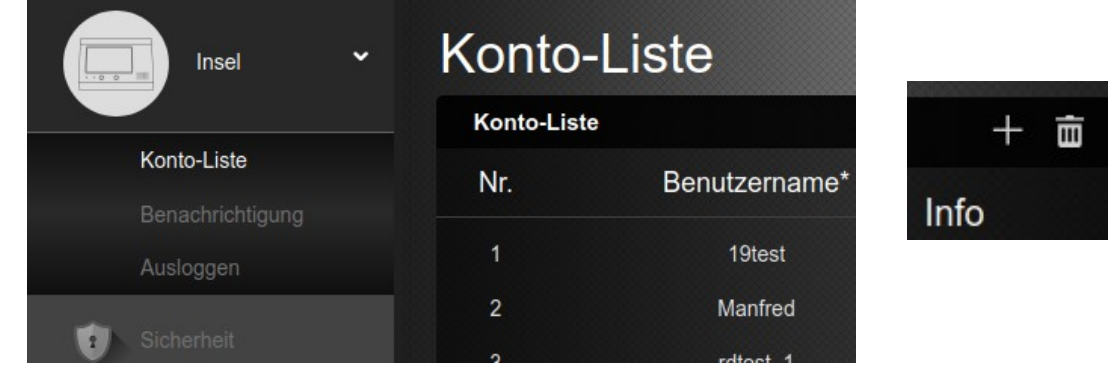

Schaltflächen rechts oben "+" Benutzer hinzufügen mit dem Mistkübel können diese gelöscht werden. Folgen Sie dem Menu

#### **Benutzer Codes**– bearbeiten/anlegen/löschen

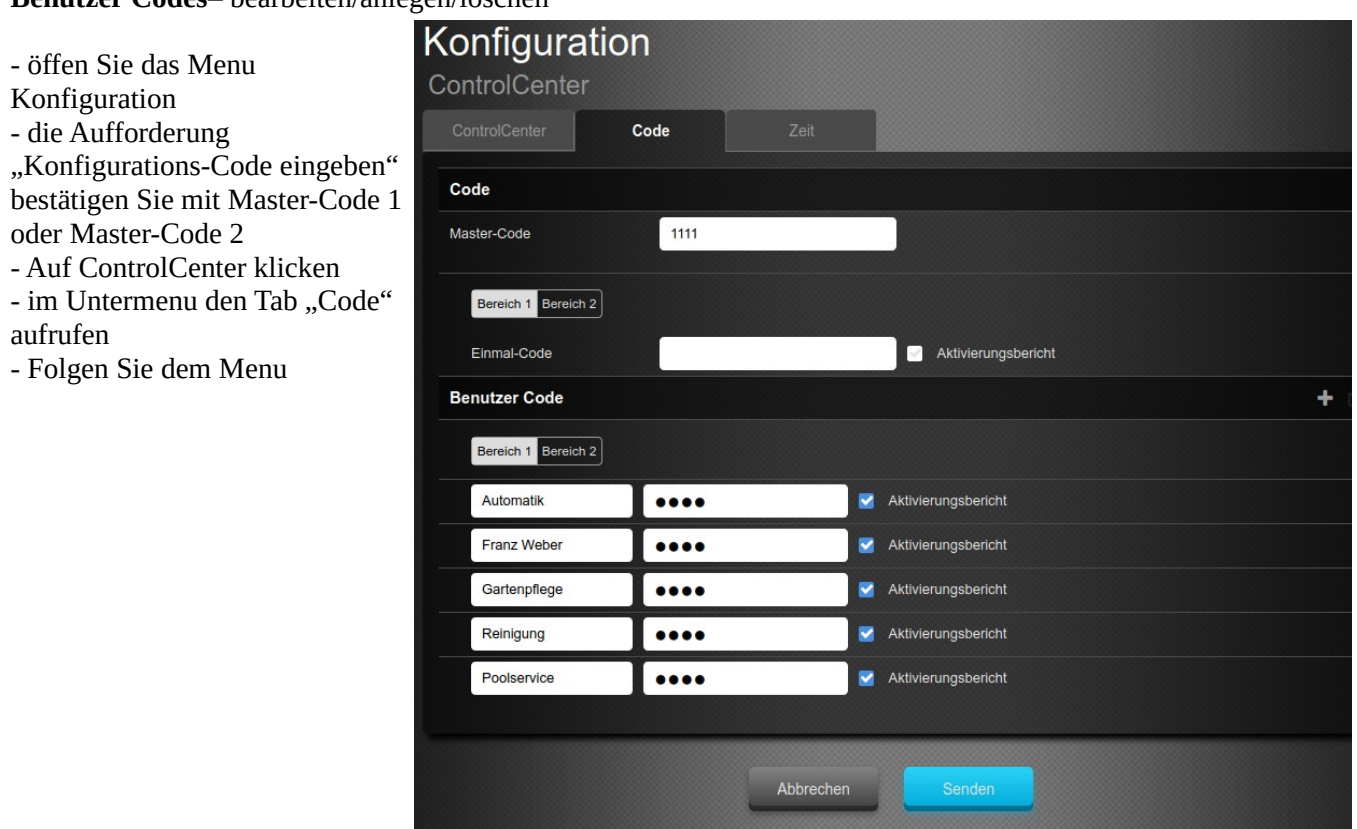

**Weiter mit Smartphone App installieren und bedienen**

### **Wichtige Systemdaten**

Master Benutzer ........ Master Passwort ........ Konfigurations Code (7982) ....... Konfiguration Benutzer (1111 oder 2222) ......... oder ........ Benutzer Smartphone APP Anmeldung

Benutzer Codes Bereich 1

Benutzer Codes Bereich 1

# **SSAMControl Smartphone App** installieren und bedienen SSAMControl-APP

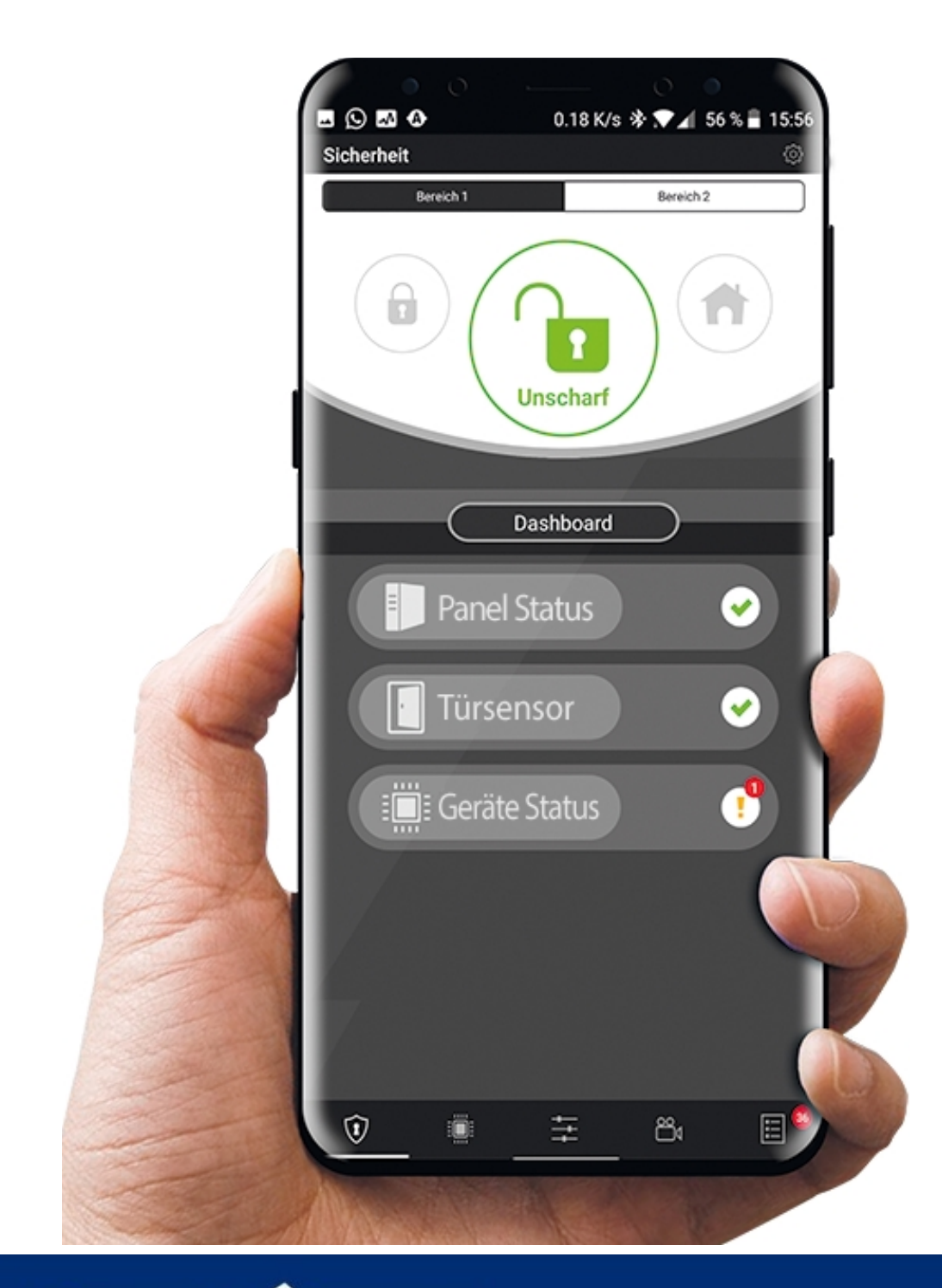

**SSAM CÔNTROL** 

www.ssamcontrol.com

### **Einführung**

Herzlich willkommen in der Welt von SSAMControl und vielen Dank für Ihre Entscheidung für eines der modernsten Sicherheits- uns Smart-Home-Systeme am Markt. Die SSAMControl Systeme vereinen solide Sicherheitstechnik mit modernsten Smart-Home Funktionen.

### **APP- Installation**

Die SSAMConmtrol-App ist sowohl für Android als auch für iOS Smartphones und Tabletts verfügbar.

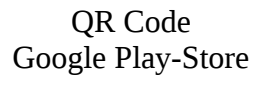

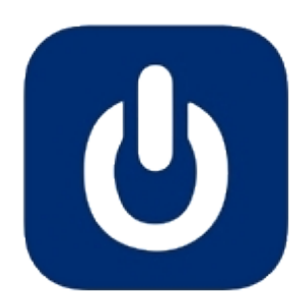

QR Code Apple App-Store

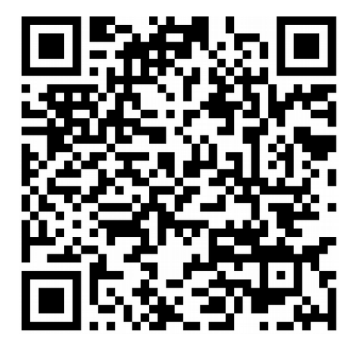

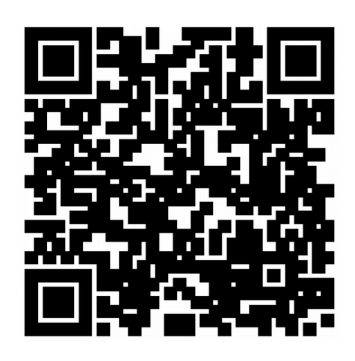

### **Anmeldung**

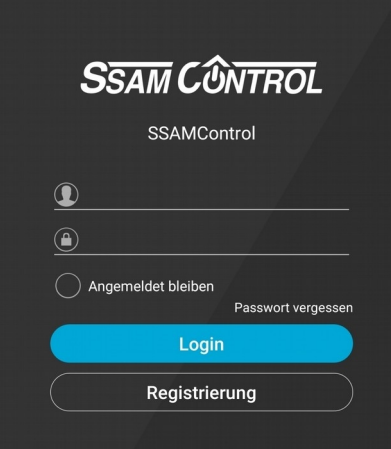

Loggen Sie sich mit Ihren Benutzer und Ihrem Passwort in der SSAMControl-App und aktivieren Sie den Punkt "Angemeldet bleiben" um schneller einsteigen zu können.

Ihren Benutzer erhalten Sie von Ihrem Alarmanlagenerrichter. Empfohlen wird, dass jeder, der Zugriff auf das CommandCenter hat, auch einen eigenen Benutzer erhält.

Es kann immer nur ein Gerät gleichzeitig mit den selben Benutzer eingeloggt sein.

### **Startseite**

Sobald Sie eingeloggt sind werden Sie von der Startseite begrüßt. Als Startseite ist standardmäßig die Seite "Sicherheit" eingestellt.

Sie können die Startseite jederzeit ändern . Dazu müssen Sie rechts oben auf das Einstellungssymbole drückenundschließenauf "Startseite"  $\star$  DortkönnenSiezwischen folgendenOptionen auswählen: folgendenOptionen

Sicherheit, Alle Komponenten, Automation, Automation-Szenarien, Automation-Raumübersicht, Automation-Gruppenfunktionen, Automation-Komponenten, Automation-Automatik, Live-Video, Ereignis.

Zum Schluss bestätigen Sie Ihre Auswahl mit "Anwenden"

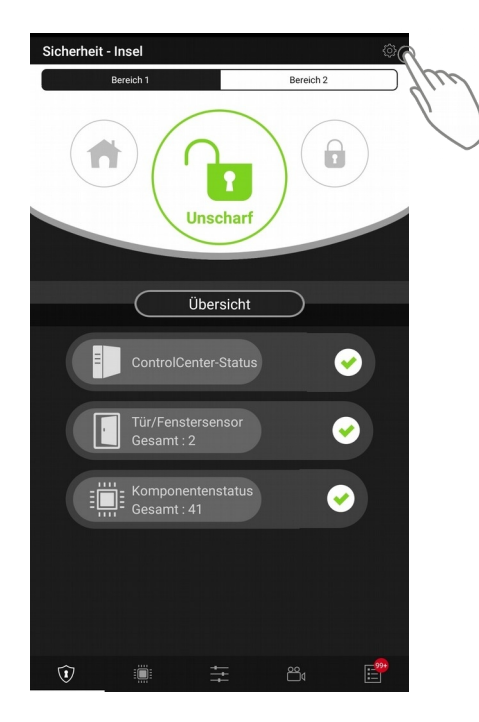

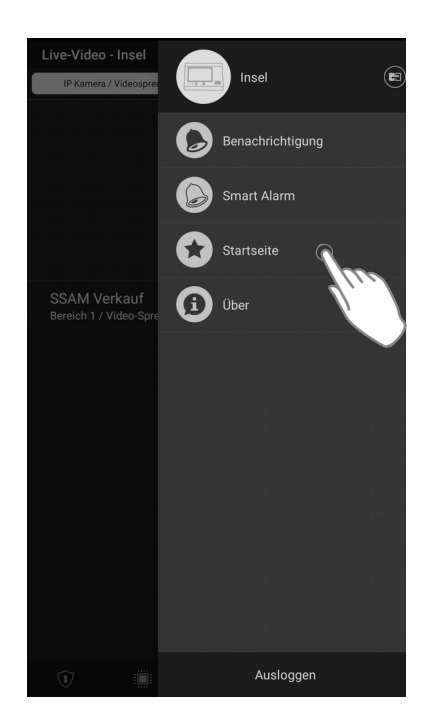

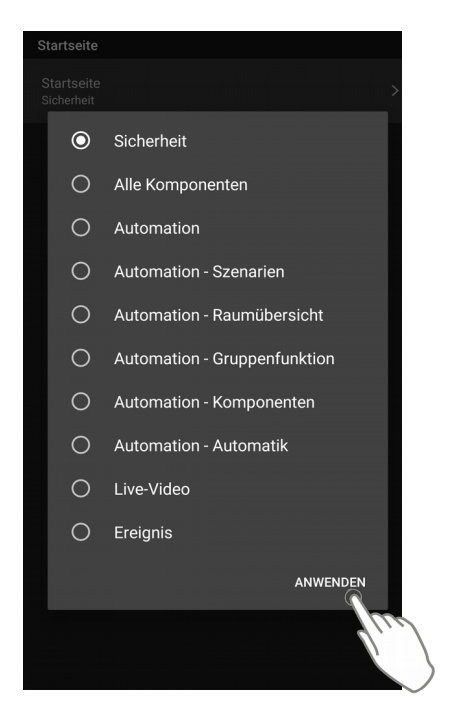

# **Sicherheit**

### **Systemmodus**

Auf der Seite Sicherheit haben Sie die Möglichkeit Ihren den Systemmodus Ihrer SSAMControl zu überprüfen und auch zu ändern.

Es stehen Ihnen folgende Systemmodi zur Verfügung:

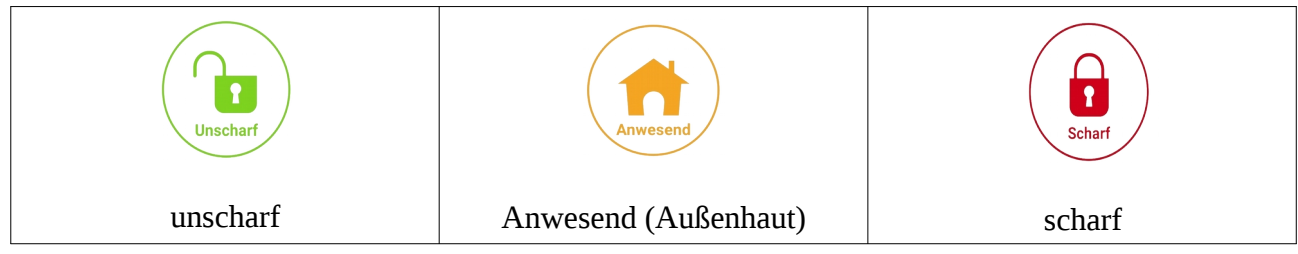

### **Systemmodus ändern**

Um den Systemmodus zu ändern, wählen Sie Ihren gewünschten Bereich (Bereich 1 und Bereich 2) und . Sie werden aufgefordert Ihren Code einzugeben. Nachdem Sie Ihren Code eingeben haben, ändert sich der Systemmodus.

Ihren Code erhalten Sie von Ihrem Alarmanlagen -Errichter

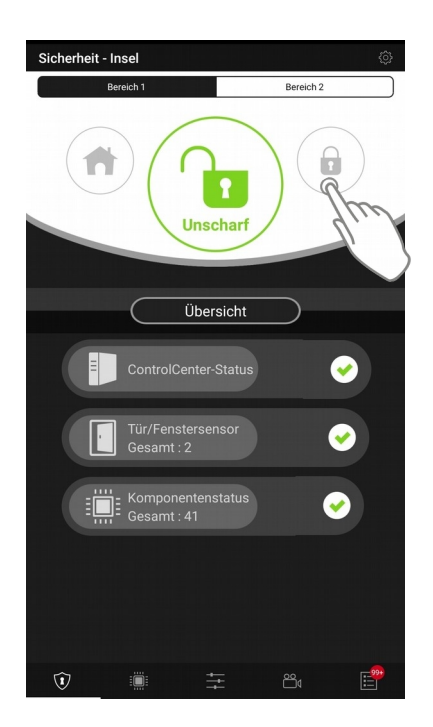

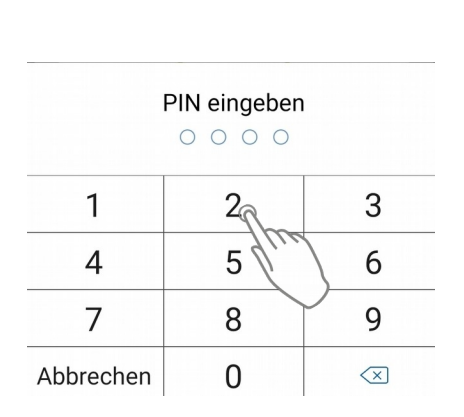

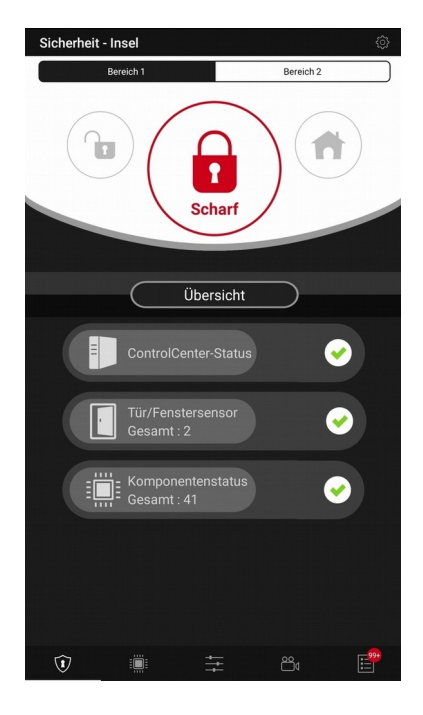

### **Übersicht**

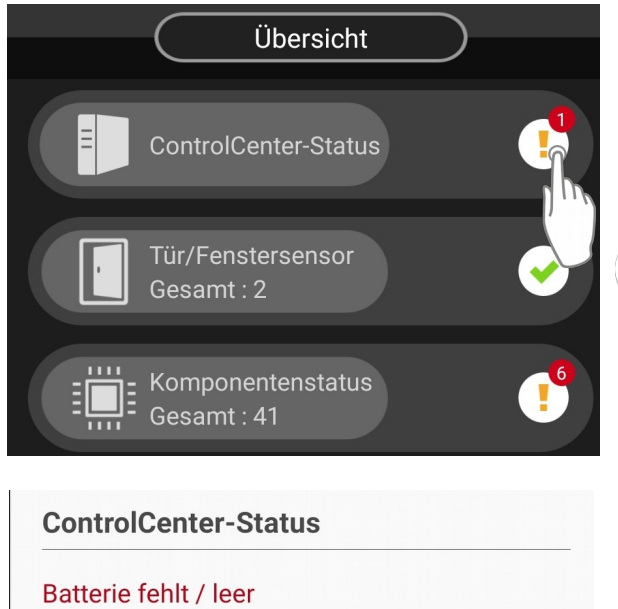

In der Übersicht erhalten Sie Informationen betreffend des ControlCenter-Stauts, dem Status der Tür/Fenstersensoren, sowie aller weiteren Komponenten.

Ein fehlerfreier Status wird mit einem grünen Hacken gekennzeichnet

Ein fehlerhafter Status wird mit einem gelben Rufzeichen und der Anzahl der gefundenen Fehler gekennzeichnet.

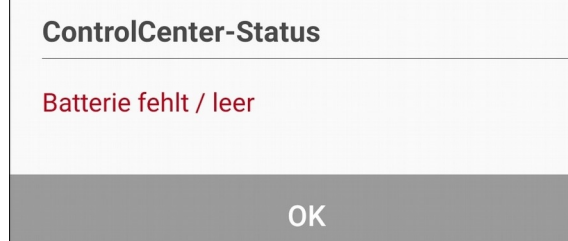

Mit einem Tippen auf das Rufzeichen werden die Fehler angezeigt

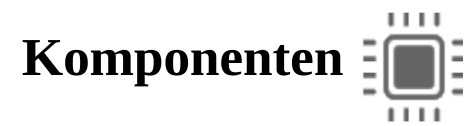

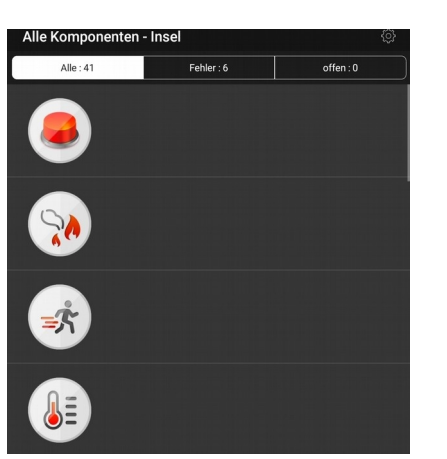

Auf der Seite "Komponenten" werden Ihre Komponenten aufgelistet. Folgende Filter können Sie auswählen:

*Alle*: Hier werden alle Komponenten aufgelistet. Fehlerhafte Komponenten werden werden rot hinterlegt

*Fehler*: Hier werden alle Komponenten aufgelsitet, welche einen fehlerhaften Status aufweisen.

*offen*: Hier werden offene Schaltkontakte aufgelsitet

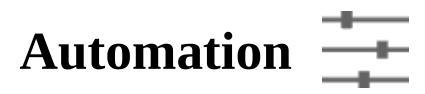

Aus der Seite "Automation" haben Sie Zugriff auf folgende Unterkategorien: Szenarien, Raumübersicht, Gruppenfunktion, Komponenten und Automatik.

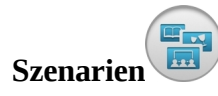

Hier können Sie neue Szenen erstellen oder bestehende Szene bearbeiten. In Szenen können verschiedene Aktionen hinterlegt werden. Hierzu gehören das Ansteuern von Geräten oder Gerätegruppen, der Systemmodus Wechsel und das Anfordern von Bildern und Videos.

*Szene erstellen:*Tippen Sie auf Szenarien um die Szenen-Liste aufzurufen. Tippen Sie auf das Plus-Symbole um eine neue Szene hinzuzufügen

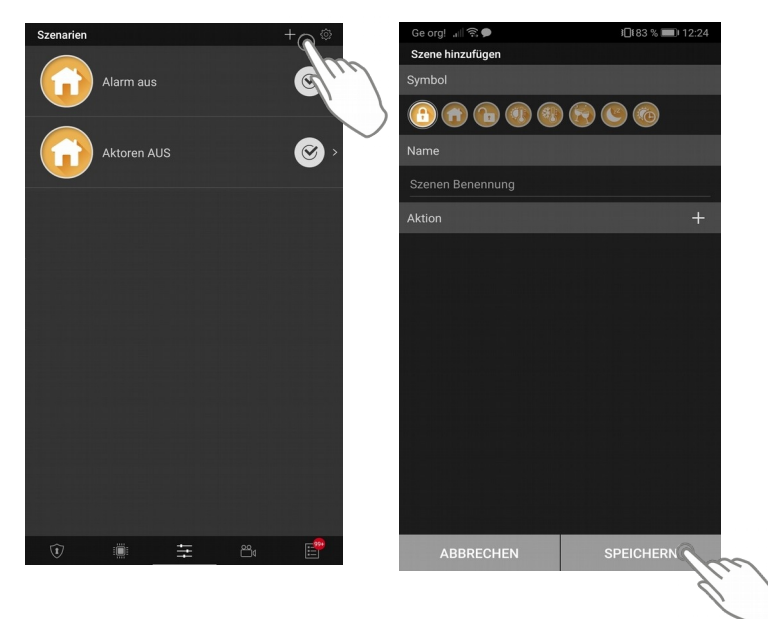

Wählen Sie nun ein Symbole für Ihre Szene aus (das Symbole hat keinen Einfluss auf die Funktion)

Vergeben Sie einen Namen für die Szene

Wählen Sie die gewünschte(n) Aktion(en) aus.

Bestätigen Sie Ihre Auswahl mit "Speichern"

Eine genauere Beschreibung der Szenerien finden Sie in "SSAMControl CommandCenter Benutzeranleitung Web-Oberfläche" Punkt 5.4 "Szenarien"

### **Raumübersicht**

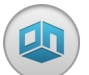

In dieser Übersicht können Smart-Home Komponenten in Räumen gruppiert werden. Die Räume dienen der Übersicht und können mit einem Bild versehen werden. Durch das Aufrufen der Räume können Daten der Sensoren angezeigt und Geräte gesteuert werden.

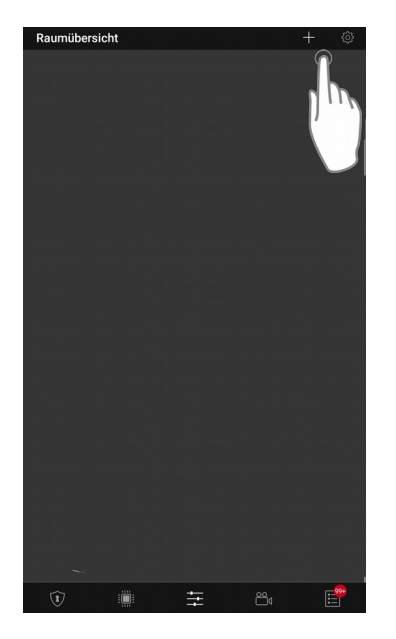

*Raum anlegen:* Klicken Sie auf Raumübersicht und anschließend auf das Plussymbole.

Sie werden aufgefordert den Raum zu benennen, bestätigen Sie dann mit "OK".

Nun können Sie die Komponenten auswählen, die Sie diesen Raum zuteilen möchten.

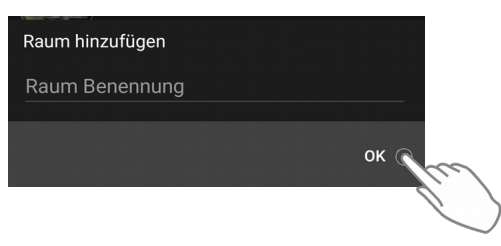

*Raum bearbeiten:*

Räume können im Nachhinein bearbeitet werden. Tippen und halten Sie den gewünschten Raum gedrückt um den Namen des Raumes zu ändern oder um den Raum komplett zu löschen.

Mit einem einfachen Tippen auf den Raum öffnen Sie die Komponenten-Übersicht.

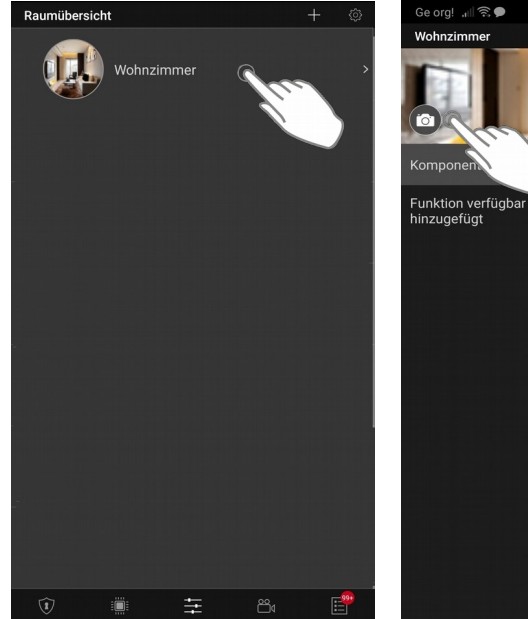

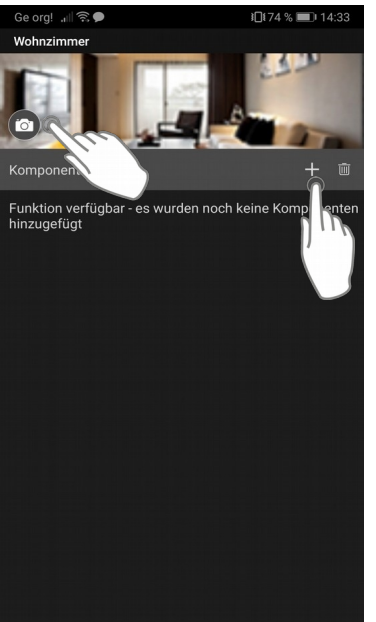

Mit einem Tippen aufdasKamerasymbole kann ein Foto für diesen Raum aufgenommen bzw.hochgeladenwerden.

Mitdem Plus-  $\leftarrow$  bzw.Papierkorbsymbole  $\sqrt{m}$ können Komponenten in diesen Raum hinzugefügtbzw.entferntwerden

### **Gruppenfunktion**

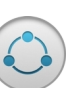

Mittels Gerätegruppen können Aktoren zu Schaltgruppen zusammengefasst und gemeinsam angesteuert werden. Es stehen folgende Kategorien zur Verfügung:

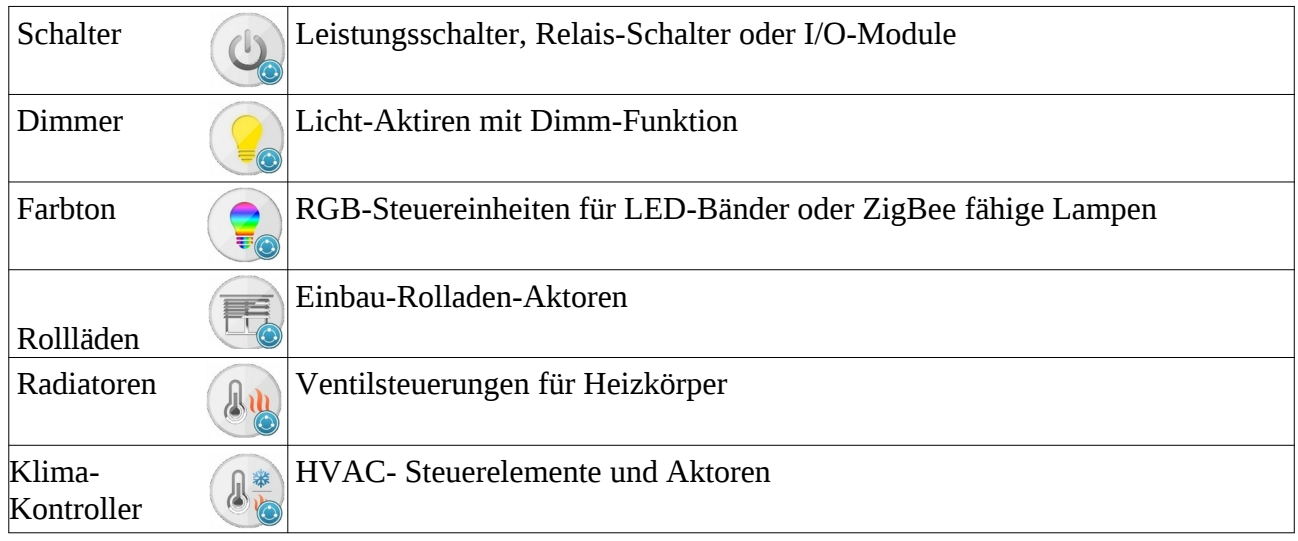

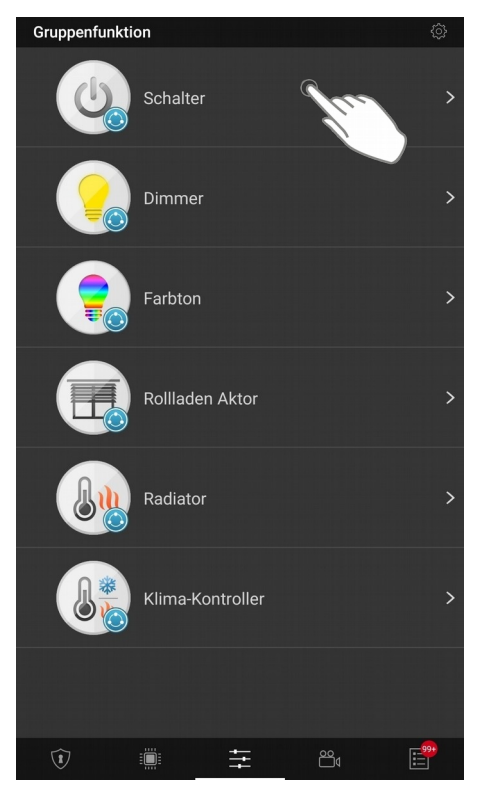

*Gruppe erstellen:*Um eine Gruppe zu erstellen tippen Sie auf die Gewünschte Gruppenkategorie. Es erscheint die Liste für diese Gruppenkategorie.

Mit einem Tippen auf das Plus-Symbol wird eine neueGruppe hinzugefügt. Sie werden aufgefordert die Gruppe zu benennen und die gewünschten Komponentenauszuwählen.

*Gruppe bearbeiten und löschen:*Sie können die Gruppen nachträglich bearbeiten. Tippen Sie auf die Gruppe halten Sie diese gedrückt, um sie umzubenennen oder zu löschen. Gelöschte Gruppen, können nicht wieder hergestellt werden.

Mit einem kurzen Tippen auf die Gruppe werden Ihnen die Komponenten angezeigt, welche in der Gruppe hinterlegt sind. Sie können Komponenten hinzufügenbzw.entfernen. Dazu ein aus das Plus-Symbolebzw.auf den Papierkorb tippen.

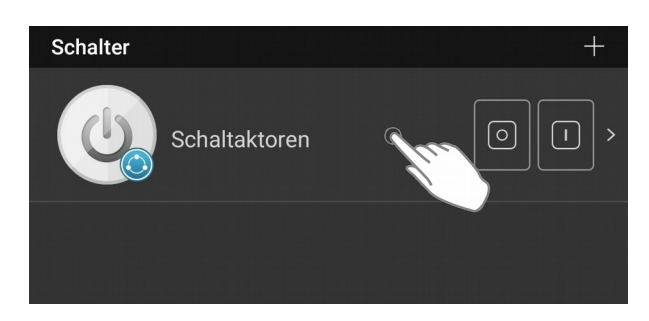

### **Komponenten**

In dieser Ansicht finden Sie alle Smart-Home Komponenten . Es werden die Messwerte aller Sensoren angezeigt, sowie Bedienmöglichkeiten für Aktoren. Die Komponenten können auf in folgende Kategorien gefoltert werden:

Alle, Schalter, Schloss und HLK

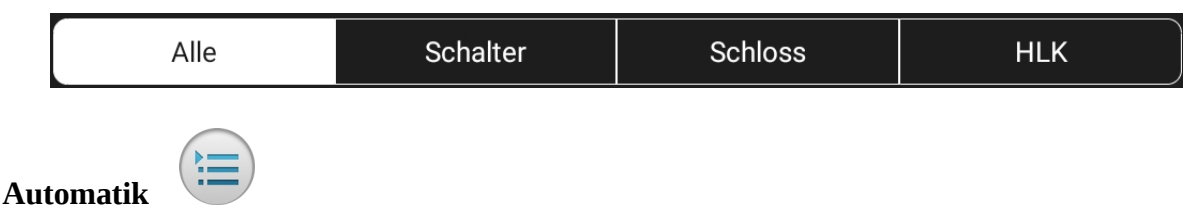

Mit einer Automatik kann Ihr SSAMControl Safe Smart Home automatisiert werden. Zur Automatisierung können unter anderem Sensorwerte von Smart-Home Komponenten, der Systemstatus oder eine Vielzahl von anderen Auslösern genutzt werden.

Eine Regel besteht aus einem Auslöser, optional aus einer oder zwei Bedingungen, sowie einer Aktion.

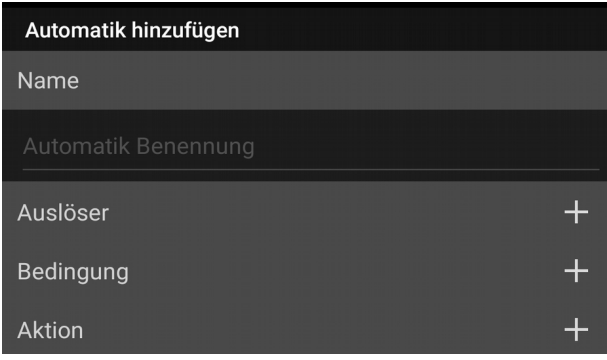

Eine Automatik besteht aus einem Auslöser, optional aus einer oder zwei Bedingungen, sowie einer Aktion.

*Automatik erstellen:*Tippen Sie auf das Plussymbol um eine Automatik zu erstellen.

Sie werden aufgefordert die Automatik zu benennen und einen Auslöser, eine Bedingung und eine Aktion zu hinterlegen.

Eine genaue Beschreibung betreffend, der Auslöser, der Bedingungen und der Auslöser finden Sie in der Anleitung "Benutzeranleitung Web-Oberfläche" Punkt 5.5 "Automatik"

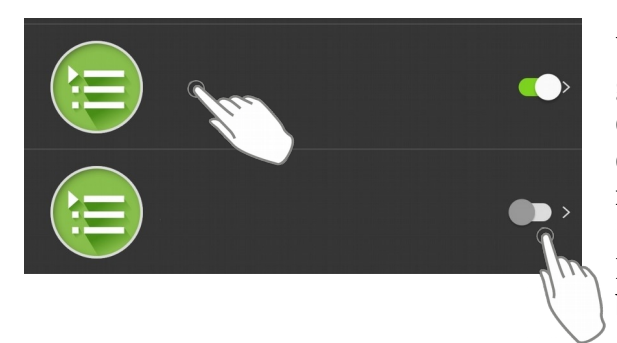

### *Automatik löschen, bearbeiten, aktivieren und deaktivieren:*

Um eine Automatik zu löschen tippen Sie und halten Sie die gewünschte Regel, solange bis das Feld "Löschen" erscheint. Tippen Sie auf "Löschen" um die Automatik endgültig zu löschen. Das Löschen ist permanent und kann nicht rückgängig gemacht werden

Mit einem einfachen Tippen auf die Automatik kanndere beabeitetwerden.

Sie können die eine Automatik je nach Bedarf auch aktivieren und deaktivieren. Dazu nutzenSie einfach den virtuellen Schalter am rechten Rand derAutomatik.

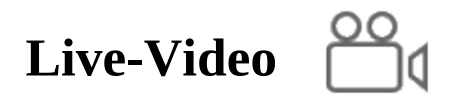

In den Kategorie Live-Video haben Sie einen Überblick über Ihre Video- und Fotokomponenten. Diese werden in IP Kamera/ Videosprechstelle, sowie in IR-Kamera unterteilt. Es können maximal 6 Video- und Fotokomponenten pro Zentrale eingelernt werden.

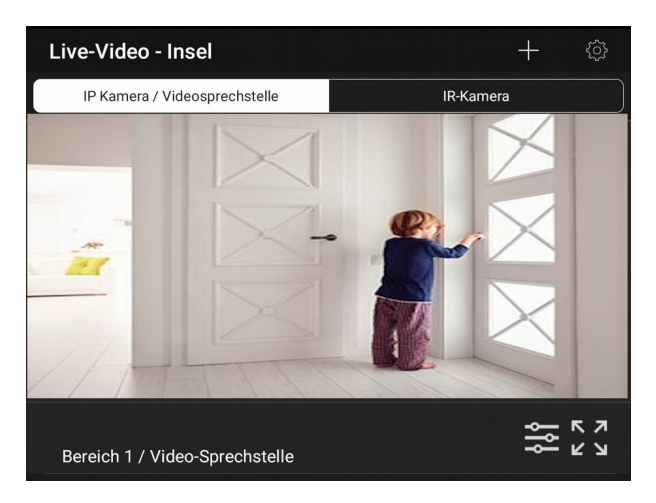

*IP Kamera/ Videosprechstelle: Hier werden alleVideokomponenten (IP-Kameras und Videosprechstellen) aufgeführt.*

Mit einem Tippen aufdasOptionssymbole<sup>22</sup> können Sie folgende Einstellungspunkte aufrufen: Einstellung-Video, Lautstärke Lautsprecher, Türschloss-Bindung undWifi-**Einstellung** 

Mit einem Tippen auf Vollbildsymbole $\stackrel{\curvearrowleft}{\blacktriangle}$ gelangenSie in denVollbildmodus.

Vollbildmodus bei Videosprechstelle

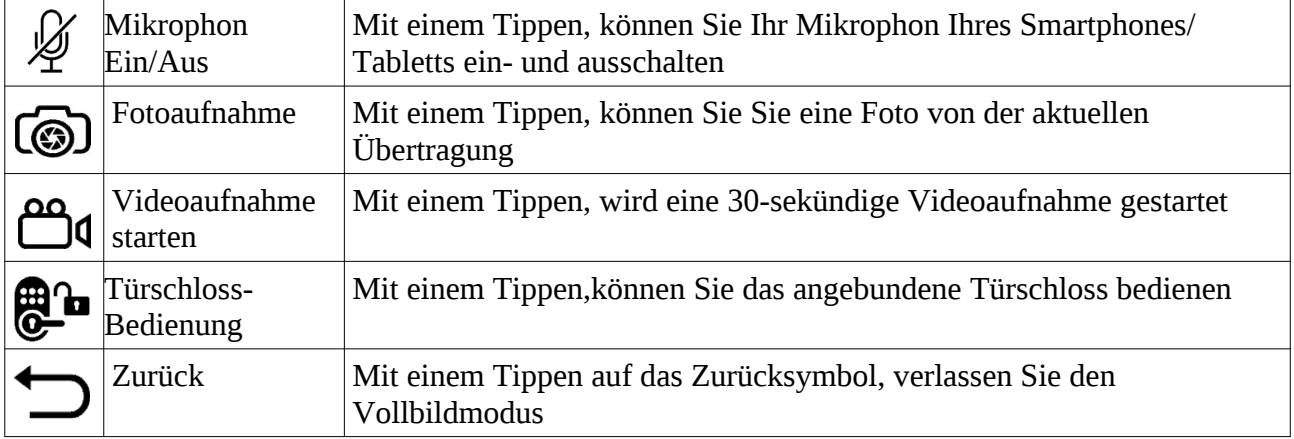

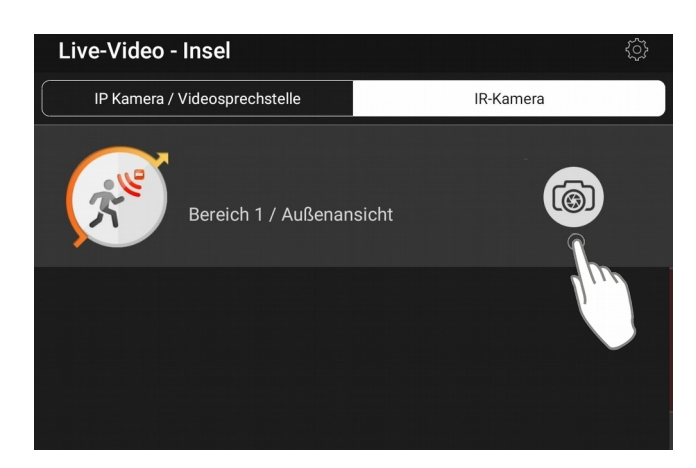

*IR-Kamera:*Hier sind alle bildgebenden Bewegungsmelder aufgelistet, sowie deren Status.

Mit einem Tippen aufdasKamerasymbole,

können Sie eine manuelle Bilderserie (bis zu 6 Bilder) anfordern

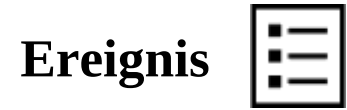

In der Ereignisliste der App werden alle System ereignisse der Zentrale und aufgezeichnete Bilder bzw. Videos abgespeichert. Die Zentralen verfügen über einen Speichermöglichkeit von bis zu 500 Ereignissen.

Die Liste kann über die Kopfzeile gefiltert werden:

*Alle* In dieser Ansicht werden sämtliche Systemereignisse aufgeführt

*Medien* Hiermit wird die Liste nach Mediendaten (Bild/Video) gefiltert. Mediendaten können durch Antippen des Ereignisses heruntergeladen werden.

*Alarm* Mit dieser Filteroption werden nur Alarm- und Sabotage-Meldungen Angezeigt

### *Datum*

Mit Auswahl dieser Option wird ein Kalender geöffnet um eine spezifisches Datum für die Filterung auswählen zu können.

### **Einstellungen**

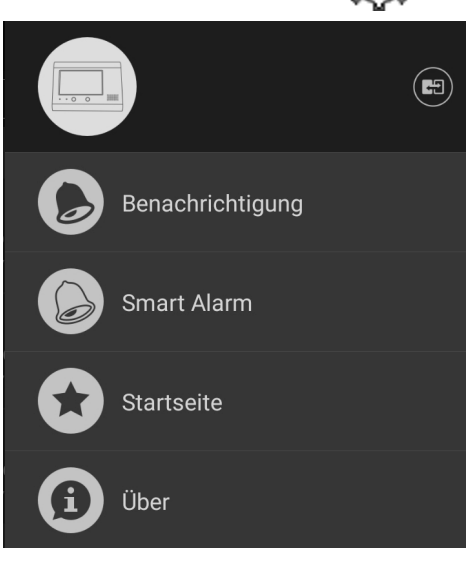

Rechts oben finden Sie die Einstellungen. In den Einstellungen könne Sie folgende Punkte bearbeiten: Benachrichtigungen, Smart Alarm, Startseite.

### *Benachrichtigungen*

Hier können Sie einstellen welche Benachrichtigungen Sie erhalten möchten.

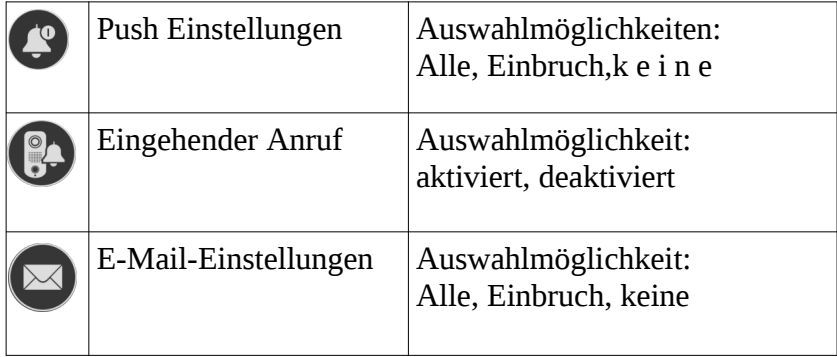

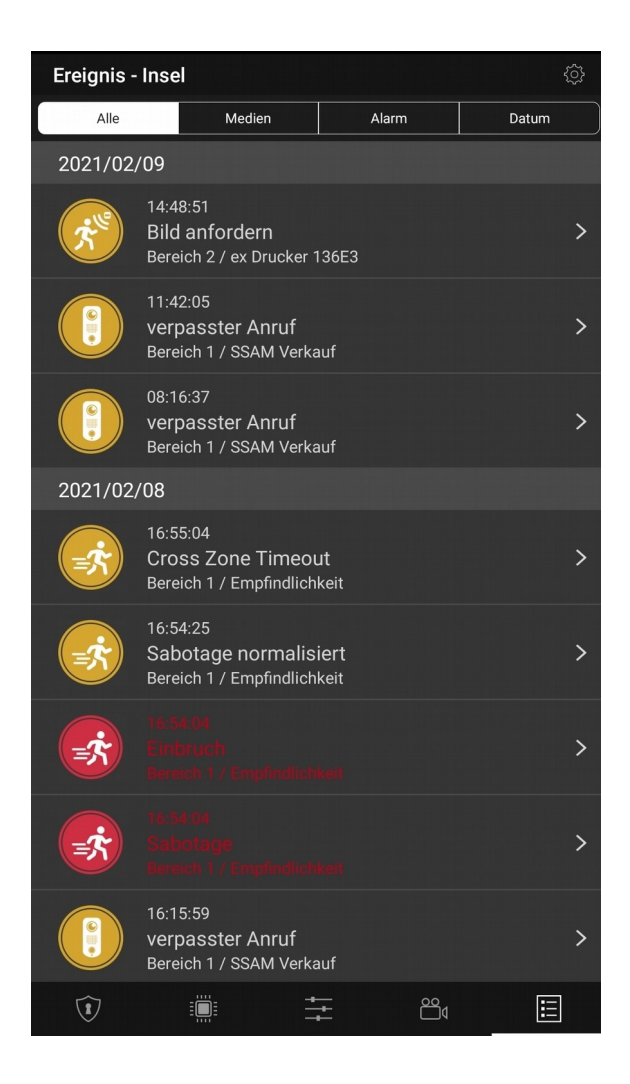

### *Smart Alarm*

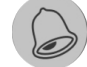

Hier können Sie ihre Geofencing Einstellungen anpassen. Mit dem Geofencing können Sie beim Betretten/Verlassen eines zuvor festgelegten Bereiches eine Szene aktivieren.

Als Auslöser wird die GPS-Postion Ihrer Smartphones verwendet

Beispiel:

Wennich den Umkreis von 500m von meiner Zentrale verlasse, soll die Anlageautomatisch den Systemmodusändern.

Aktivierung: Tippen Sie auf Smart Alarm, dann auf Geofenfing und wählen Sie zwischen "Enter Geofence" und "Verlasse Geofence". Aktivieren Sie die gewünschte Einstellung und wählen Sie eine oder mehrere Szenen aus (Szenen müssen vorher angelegt werden).

Bei der Option, VerlasseGeofence" kann auch eine Alarmerinnerung ausgewählt werden.

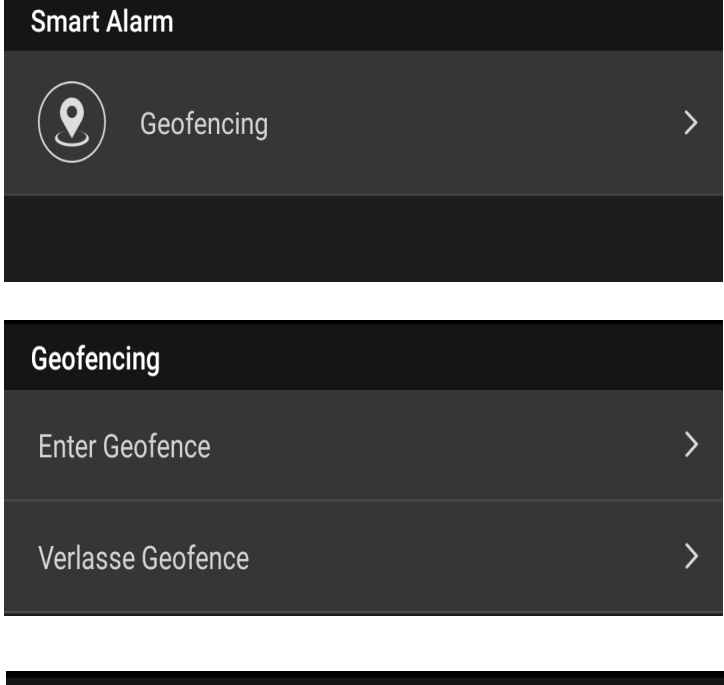

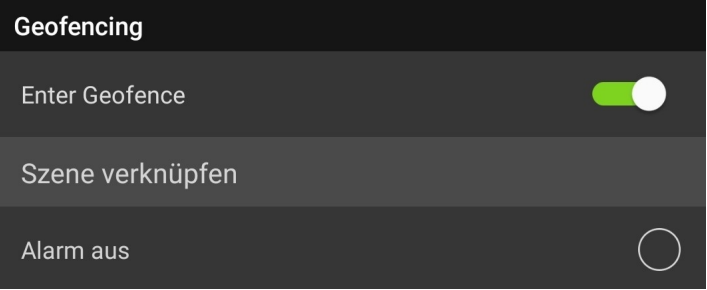

## **MehrereSystemeverwalten**

Falls Sie mit Ihren Benutzer Zugriff auf mehrere Zentralen haben, können Sie ganz eindach zwischen den Systemen hin und her wechseln

Tippen Sie auf Einstellungen und anschließen auf das "Wechsel"-Symbol

Sie erhalten nun eine Übersicht über Ihre Zentralen, mit einen Tippen auf die gewünschte Zentrale steigen Siein das Systemein.

Mit einem Tippen auf das Türsymbol loggen Sie sich aus

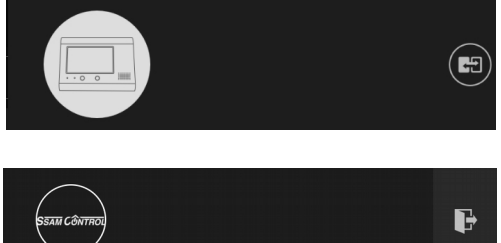

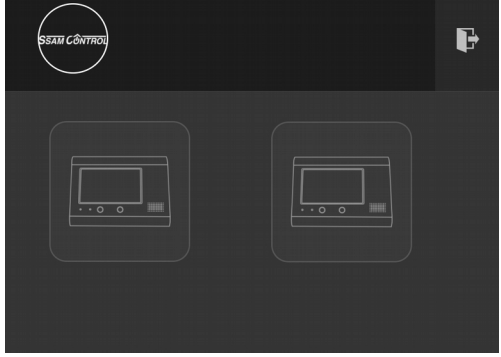

### **Schnellanleitung**

Thermostatkopf für Radiator - Art.Nr.: NCTMMC\*TRV

**SSAM CONTROL** 

**Einlernen: 3 Schritte in 2 Minuten** Symbole **A** ... **A** im Browser-Fenster / **1** ... an der Komponente

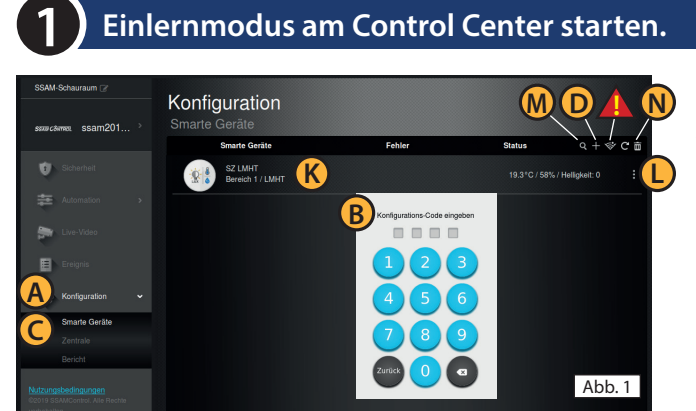

**Einlernmodus am Control Center starten. (**nur 30 Sekunden).

In einem Internet-Browser (z.B. Chrome, Firefox, usw.) "admin.ssamcontrol.com" eingeben und anmelden.

- **A** "Konfiguration" klicken (nur sichtbar für einen Master-User)
- **B** Konfigurations-Code eingeben (Default 7982).
- **C** Menü "Komponenten" öffnen.
- **D** Das <sub>"</sub>+" zum Einlernen anklicken (weiter mit Schritt 2).

Der Einlernmodus wird nach 5 min. beendet. Dauert der folgende Vorgang (Batterie & Einlerntaste) zu lange noch einmal "+" anklicken.

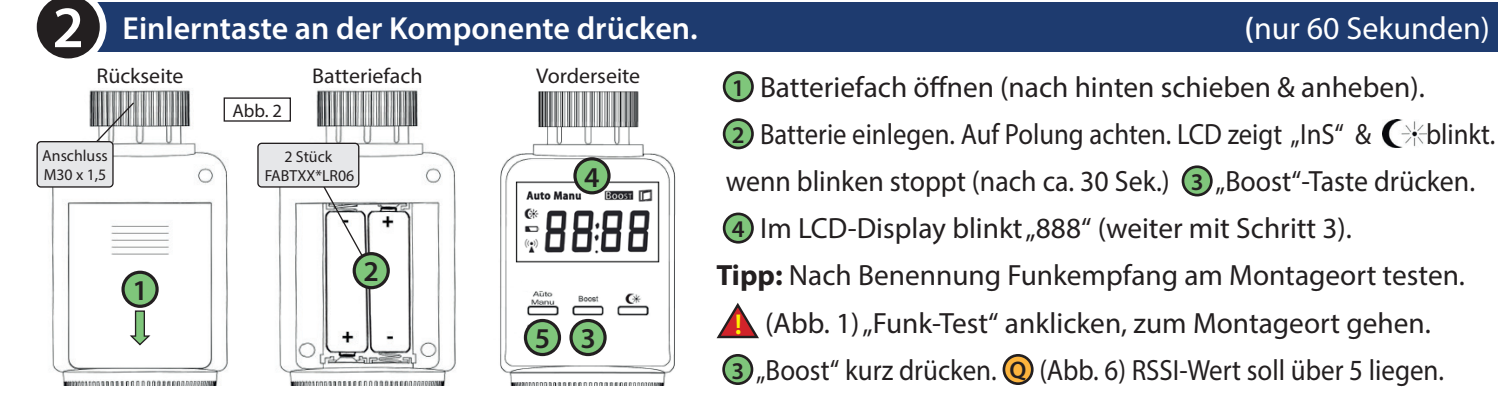

Abb. 3

 $\circ$ 

Abb. 4

**E**  $\bullet$  **C**  $\bullet$  **Klima-Kontrolle** 

**3**

**F**

Komponente hinzufügen

**1** Batteriefach öffnen (nach hinten schieben & anheben). **2** Batterie einlegen. Auf Polung achten. LCD zeigt "InS" & C\*blinkt. wenn blinken stoppt (nach ca. 30 Sek.) **3** Boost<sup>"</sup>-Taste drücken. **4** Im LCD-Display blinkt "888" (weiter mit Schritt 3). **Tipp:** Nach Benennung Funkempfang am Montageort testen. **A** (Abb. 1) "Funk-Test" anklicken, zum Montageort gehen.

**3** "Boost" kurz drücken. **Q** (Abb. 6) RSSI-Wert soll über 5 liegen.

### **Name der Komponente festlegen. (**nur 30 Sekunden)

- **E** Checkbox bei Komponente aktivieren und **F** "OK"klicken.
- **G** Bereich und **H** Zone, automatisch vergeben, nicht ändern.
- **I** Namen eingeben (Ort/Funktion) und  $\bigcirc$  "OK"klicken.
- **K** (Abb. 1) Eingelernte Komponente wird angezeigt.
- Komponente am Radiator montieren, LCD zeigt nach oben.
- **5** (Abb 2) "Auto/Manual" drücken, LCD zeigt "AdA" (ca. 150 Sek.)
- **L** (Abb. 1) Komponente Konfigurieren(3 Punkt-Symbol).

![](_page_32_Picture_464.jpeg)

**H G**

**I**

**J**

Komponenteninformation